# **ISE-houding configureren via AnyConnect Remote Access VPN op FTD**

## **Inhoud**

Inleiding Voorwaarden Vereisten Gebruikte componenten **Configureren** Netwerkdiagram en verkeersstroom **Configuraties** FTD/FMC ISE Verifiëren Problemen oplossen

## **Inleiding**

Dit document beschrijft hoe u Firepower Threat Defence (FTD) versie 6.4.0 moet configureren om VPNgebruikers aan te stellen tegen Identity Services Engine (ISE).

## **Voorwaarden**

### **Vereisten**

Cisco raadt kennis van de volgende onderwerpen aan:

- AnyConnect externe toegang tot VPN
- Configuratie van VPN voor externe toegang op de FTD
- Identity Services Engine en postuur

### **Gebruikte componenten**

De informatie in dit document is gebaseerd op de volgende softwareversies:

- Software voor Cisco Firepower Threat Defence (FTD), versie 6.4.0
- Software voor Cisco Firepower Management Console (FMC), versie 6.5.0
- Microsoft Windows 10 met Cisco AnyConnect Secure Mobility-client versie 4.7
- Cisco Identity Services Engine (ISE) versie 2.6 met Patch 3

De informatie in dit document is gebaseerd op de apparaten in een specifieke laboratoriumomgeving. Alle apparaten die in dit document worden beschreven, hadden een opgeschoonde (standaard)configuratie. Als uw netwerk live is, moet u zorgen dat u de potentiële impact van elke opdracht begrijpt.

## **Configureren**

### **Netwerkdiagram en verkeersstroom**

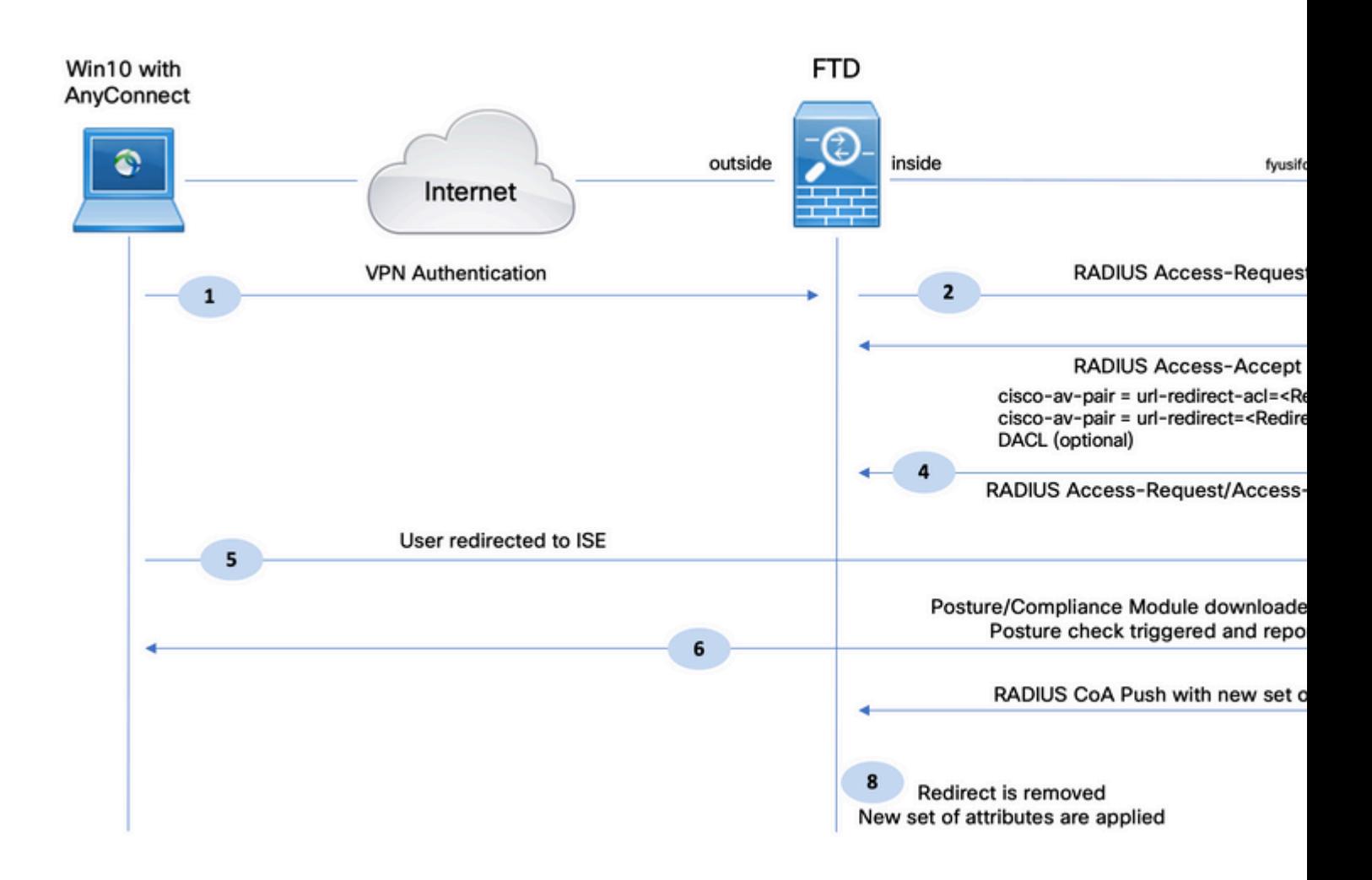

1. De externe gebruiker gebruikt Cisco AnyConnect voor VPN-toegang tot de FTD.

2. De FTD stuurt een RADIUS-toegangsverzoek voor die gebruiker naar de ISE.

3. Dat verzoek raakt het beleid genaamd **FTD-VPN-Posture-Unknown** op de ISE. De ISE stuurt een RADIUS-toegangsgoedkeuring met drie kenmerken:

- Cisco-av-paar = url-redirect-acl=fyusifovredirect Dit is de naam van de toegangscontrolelijst (ACL) die lokaal op de FTD is gedefinieerd, die beslist welk verkeer wordt omgeleid.
- **Cisco-av-pair = url- redirect[=https://ip:port/portal/gateway?sessionId=SessionIdValue&portal=27b1bc30-2e58-11e9-](https://ip:port/portal/gateway?sessionId=SessionIdValue&portal=27b1bc30-2e58-11e9-98fb-0050568775a3&action=cpp) [98fb-0050568775a3&action=cpp](https://ip:port/portal/gateway?sessionId=SessionIdValue&portal=27b1bc30-2e58-11e9-98fb-0050568775a3&action=cpp)** - Dit is de URL waarnaar de externe gebruiker wordt doorgestuurd.
- **DACL** = **PERMIT\_ALL\_IPV4\_TRAFFIC** downloadbare ACL Dit kenmerk is optioneel. In dit scenario is al het verkeer toegestaan in DACL)

4. Als DACL wordt verzonden, wordt RADIUS-toegangsverzoek/toegangsgoedkeuring uitgewisseld om de inhoud van DACL te downloaden

5. Wanneer het verkeer van de VPN-gebruiker overeenkomt met de lokaal gedefinieerde ACL, wordt het omgeleid naar ISE-clientprovisioningportal. ISE-bepalingen AnyConnect-postermodule en nalevingsmodule.

6. Nadat de agent op de clientmachine is geïnstalleerd, zoekt hij automatisch naar ISE met sondes. Wanneer ISE met succes is gedetecteerd, worden de houdingsvereisten gecontroleerd op het eindpunt. In dit voorbeeld controleert de agent op geïnstalleerde anti-malware software. Vervolgens stuurt het een postuur verslag naar de ISE.

7. Wanneer ISE het postuur rapport van de agent ontvangt, verandert ISE Positie Status voor deze sessie en activeert RADIUS CoA type Push met nieuwe eigenschappen. Ditmaal is de status van de houding bekend en wordt er een andere regel geraakt.

- Als de gebruiker volgzaam is, dan wordt een DACL naam die volledige toegang toelaat verzonden.
- Als de gebruiker niet-compatibel is, wordt een DACL-naam die beperkte toegang toestaat verzonden.

8. Het FTD verwijdert de omleiding. FTD stuurt een toegangsaanvraag om DACL van de ISE te downloaden. De specifieke DACL is gekoppeld aan de VPN-sessie.

### **Configuraties**

#### **FTD/FMC**

Stap 1. Maak een netwerkobjectgroep voor ISE- en herstelservers (indien aanwezig). Ga naar **Objecten > Objectbeheer > Netwerk**.

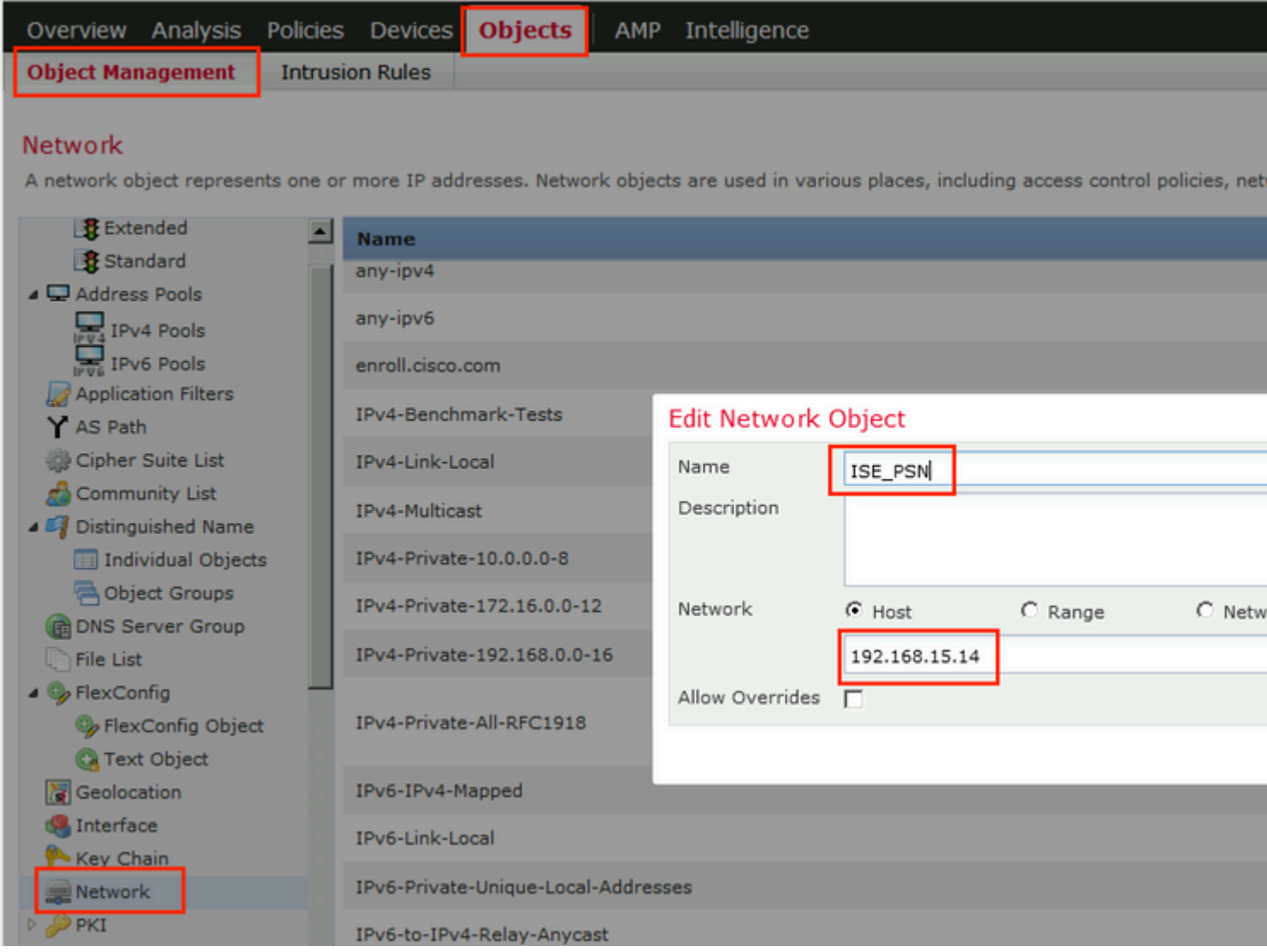

Stap 2. Omleiden ACL maken Navigeer naar **Objecten > Objectbeheer > Toegangslijst > Uitgebreid**.

Klik op **Uitgebreide toegangslijst toevoegen** en geef de naam op van ACL-omleiding. Deze naam moet dezelfde zijn als in het resultaat van de ISE-autorisatie.

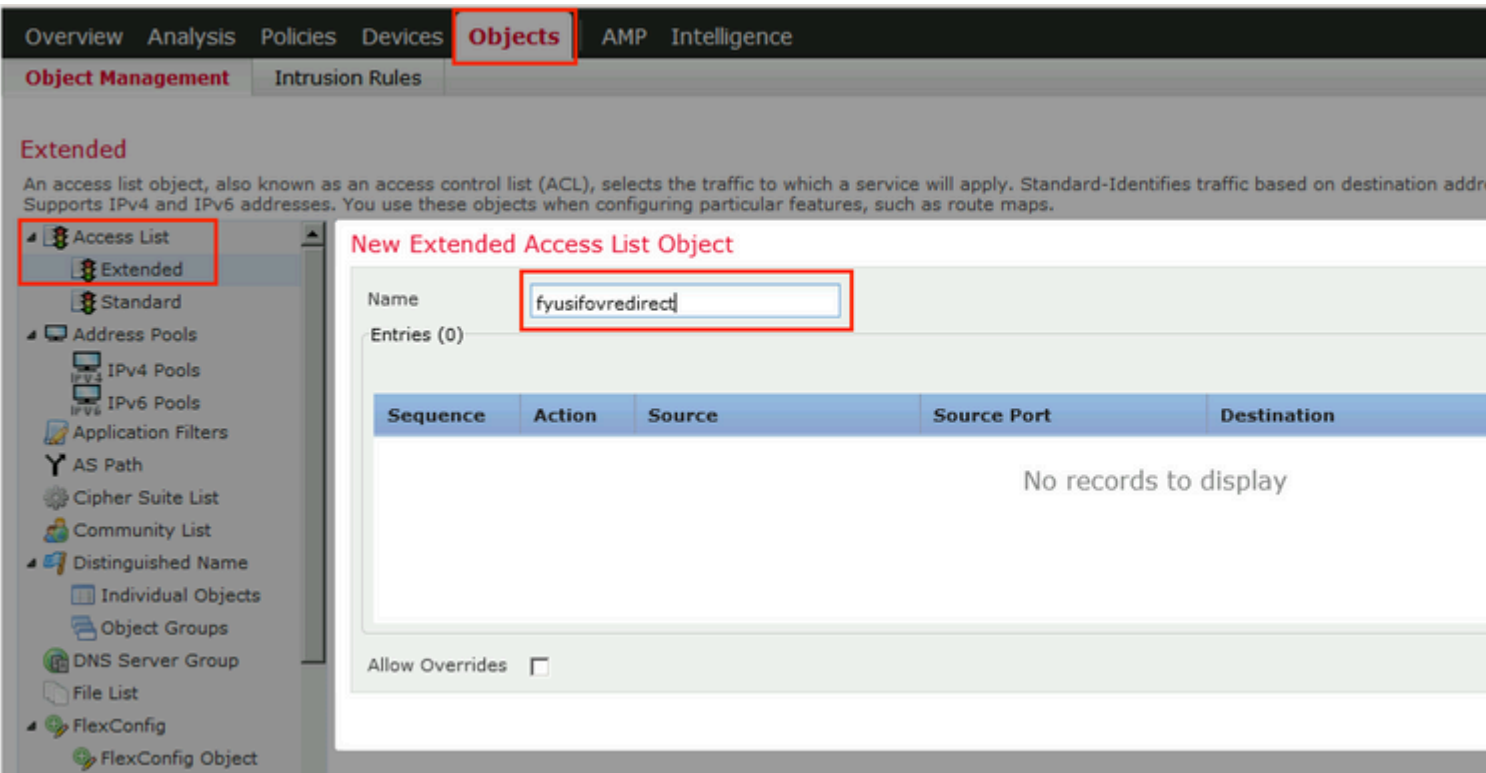

Stap 3. Vermeldingen in ACL-omleiding toevoegen. Klik op de knop **Toevoegen**. Blokkeer verkeer naar DNS, ISE en de herstelservers om deze uit te sluiten van omleiding. Laat de rest van het verkeer toe, dit activeert omleiding (ACL-vermeldingen kunnen specifieker zijn indien nodig).

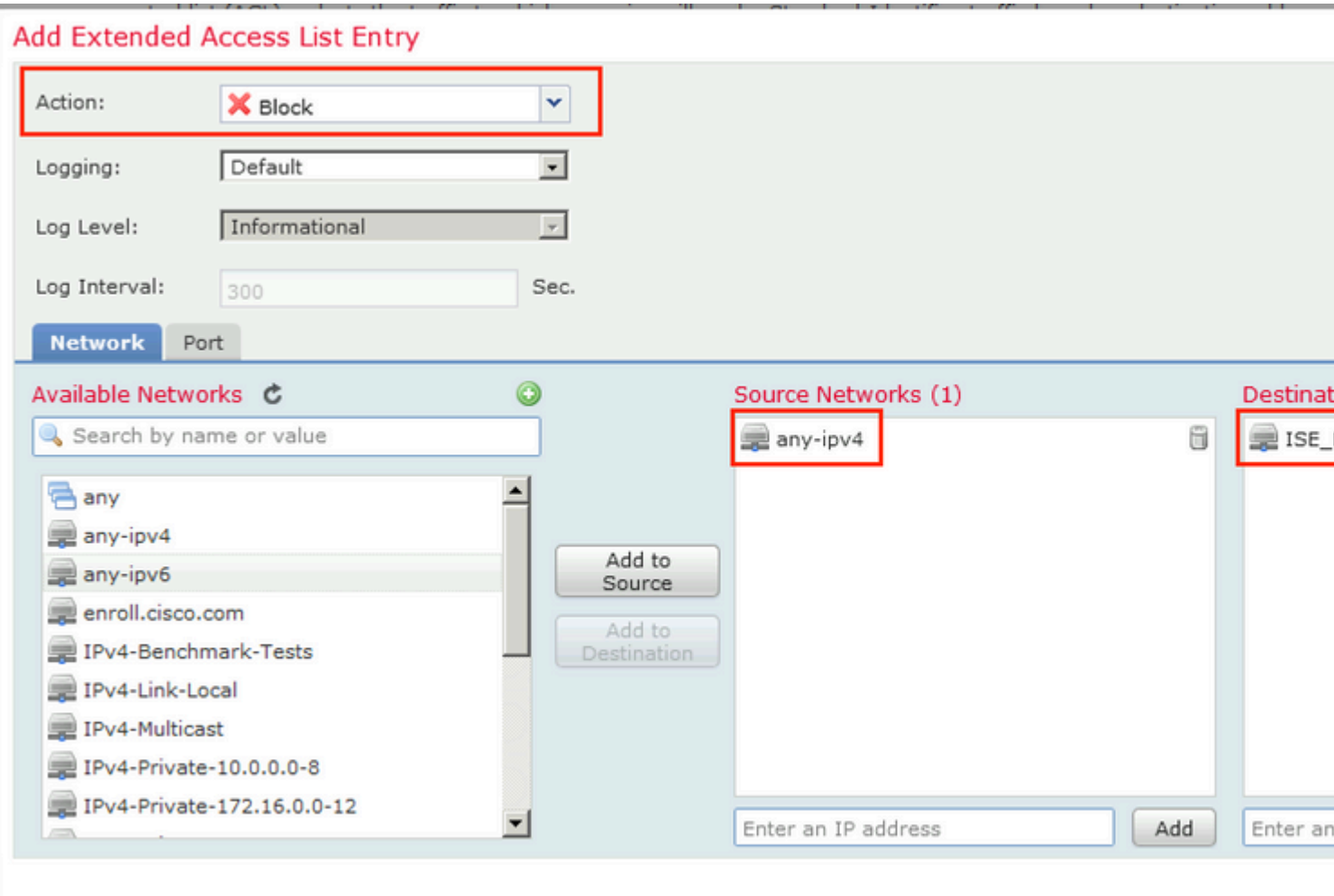

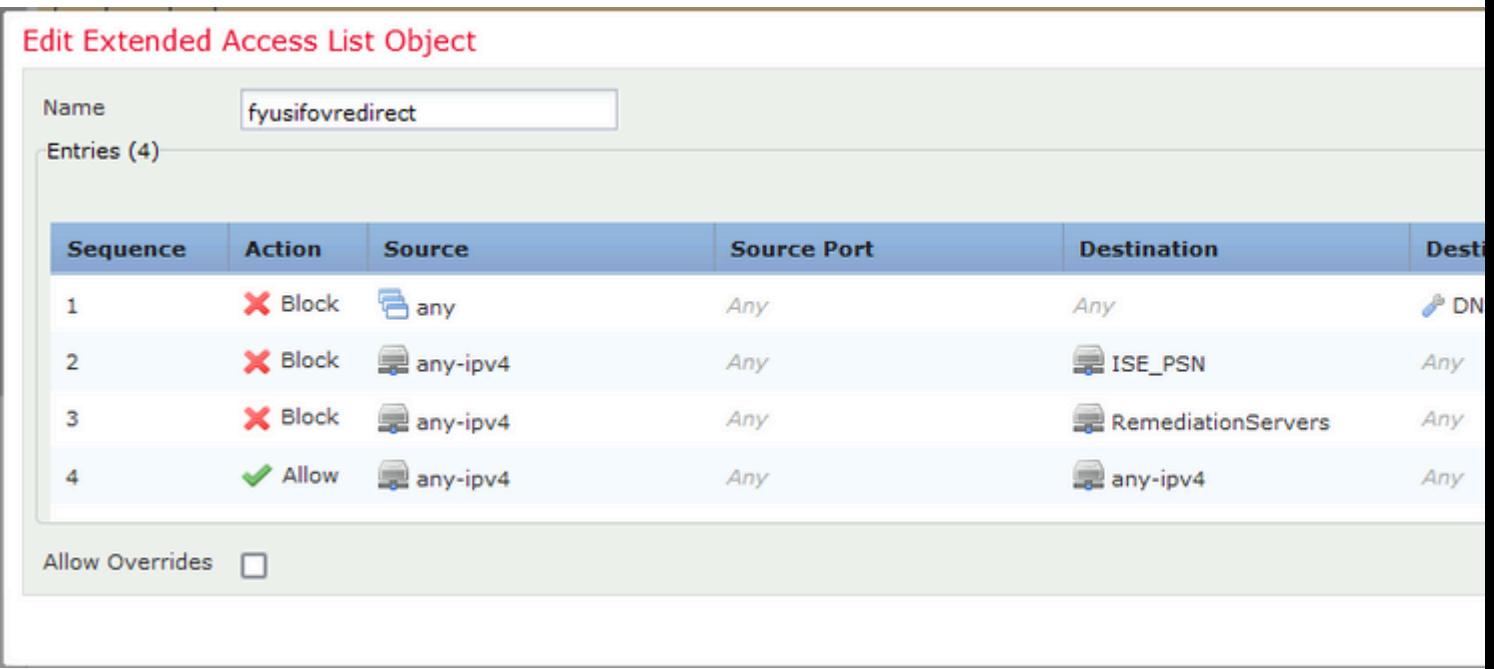

Stap 4. Voeg ISE-PSN-knooppunt/knooppunten toe. Ga naar **Objecten > Objectbeheer > RADIUSservergroep**. Klik op **RADIUS-servergroep toevoegen**, geef de naam op, schakel alle selectievakjes in en klik op het pictogram **plus**.

## Edit RADIUS Server Group

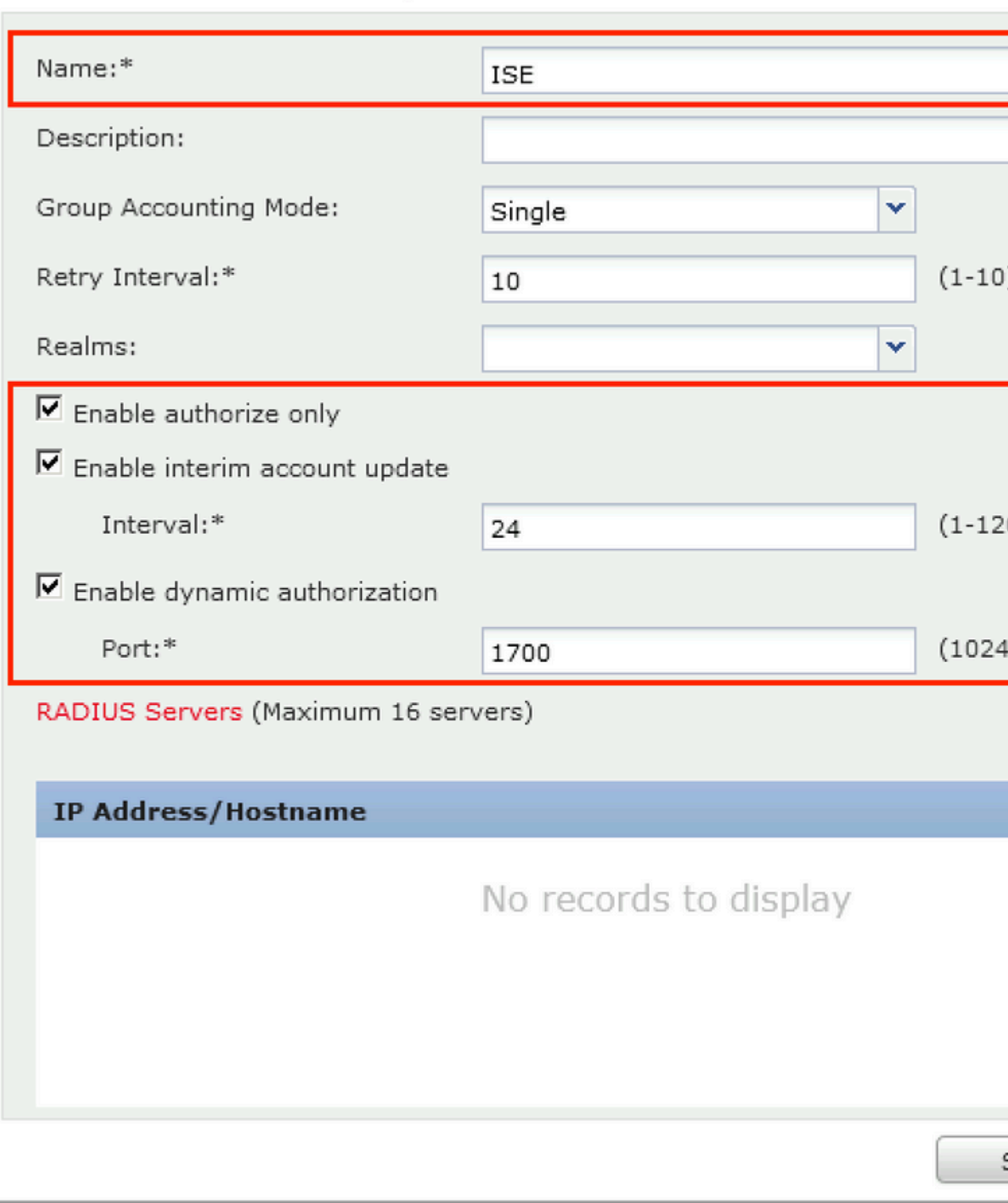

Stap 5. Typ in het geopende venster ISE-PSN IP-adres, RADIUS-sleutel, selecteer **Specifieke interface** en selecteer de interface waaruit ISE bereikbaar is (deze interface wordt gebruikt als bron van RADIUSverkeer) en selecteer vervolgens **ACL-omleiding** die eerder is geconfigureerd.

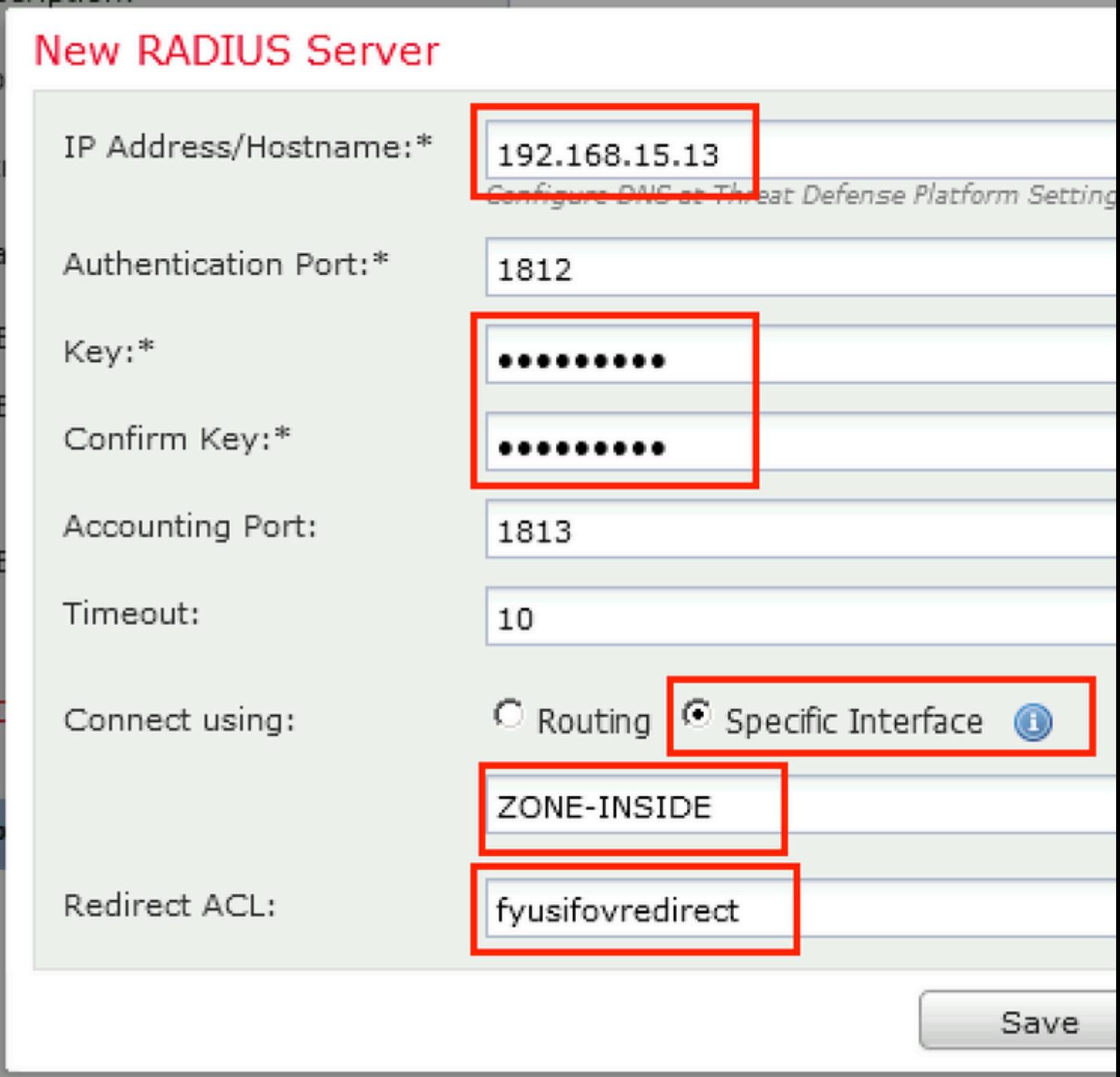

Stap 6. Adresgroep maken voor VPN-gebruikers. Ga naar **Objecten > Objectbeheer > Adrespools > IPv4 pools**. Klik op **IPv4-pools toevoegen** en vul de gegevens in.

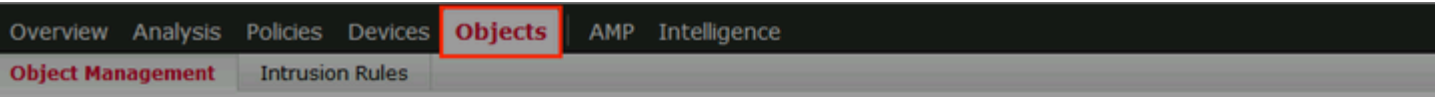

#### **IPv4 Pools**

IPv4 pool contains list of IPv4 addresses, it is used for diagnostic interface with clustering, or for VPN remote access profiles.

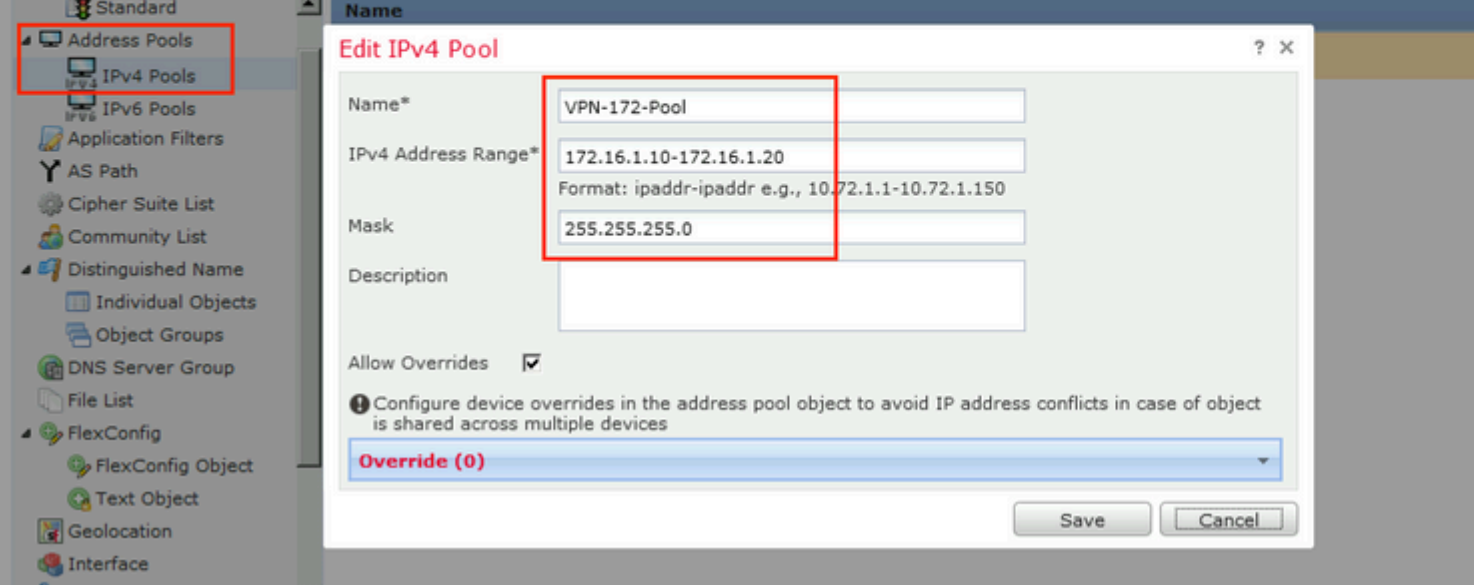

Stap 7. Maak een AnyConnect-pakket. Navigeer naar Objecten > Objectbeheer > VPN > AnyConnect File. Klik op Add AnyConnect File, geef de pakketnaam op, download het pakket van Cisco Software Download en selecteer AnyConnect Client Image File Type.

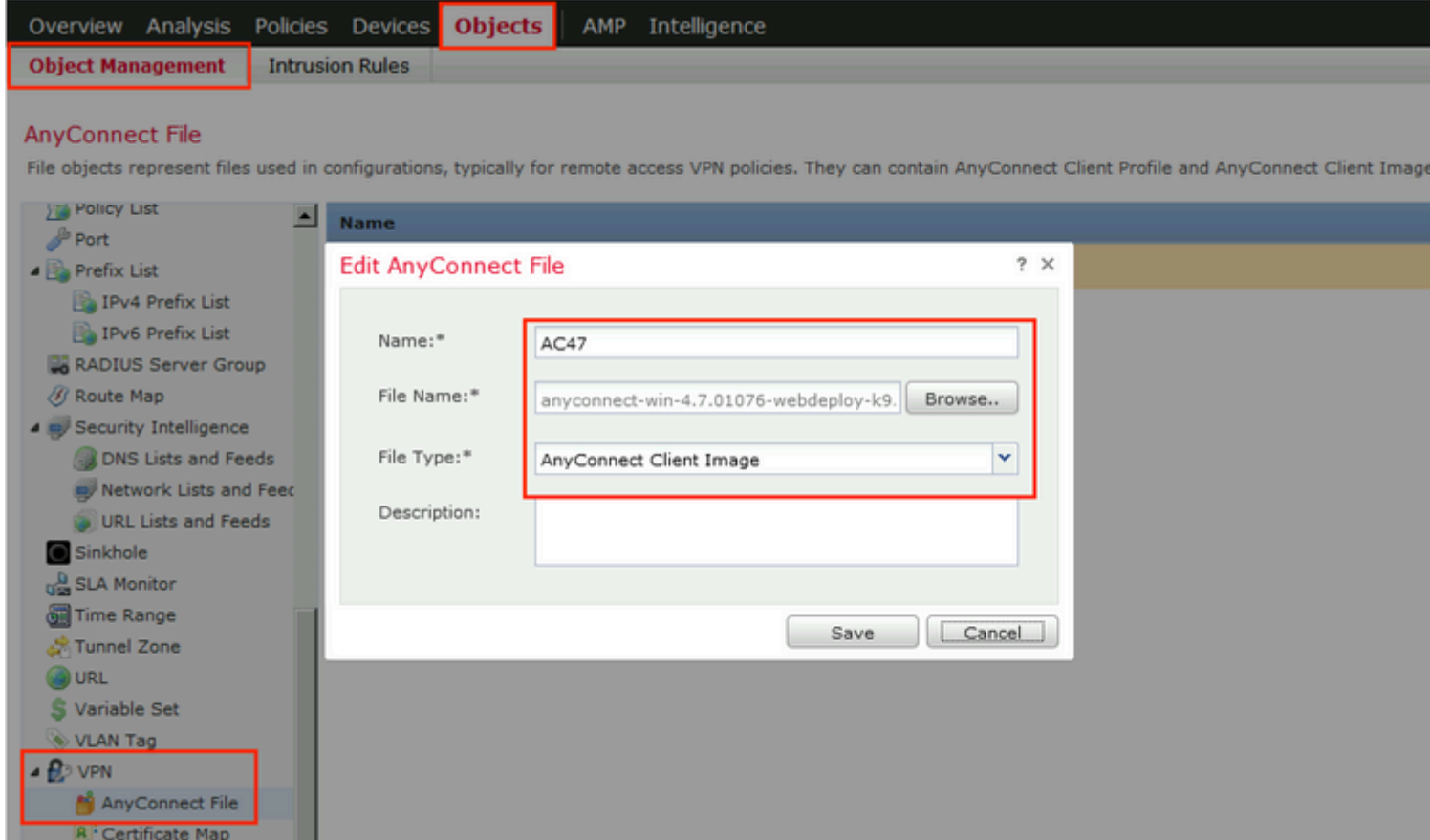

Stap 8. Navigeer naar **certificaatobjecten > Objectbeheer > PKI > Cert-inschrijving**. Klik op **Add Cert Inschrijving**, geef naam op en kies **Self Signed Certificate** in Inschrijftype. Klik op het tabblad Certificaatparameters en geef de GN op.

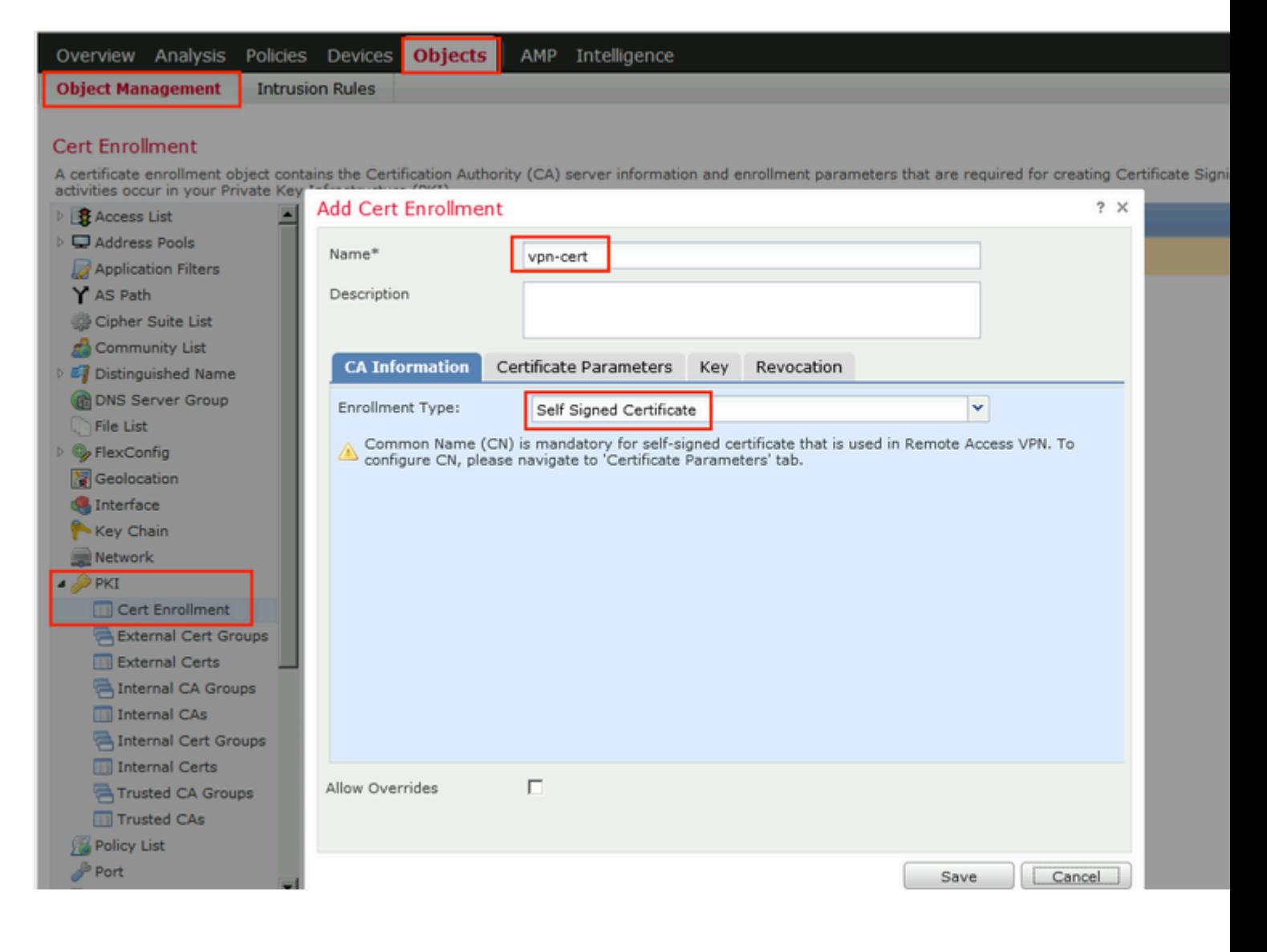

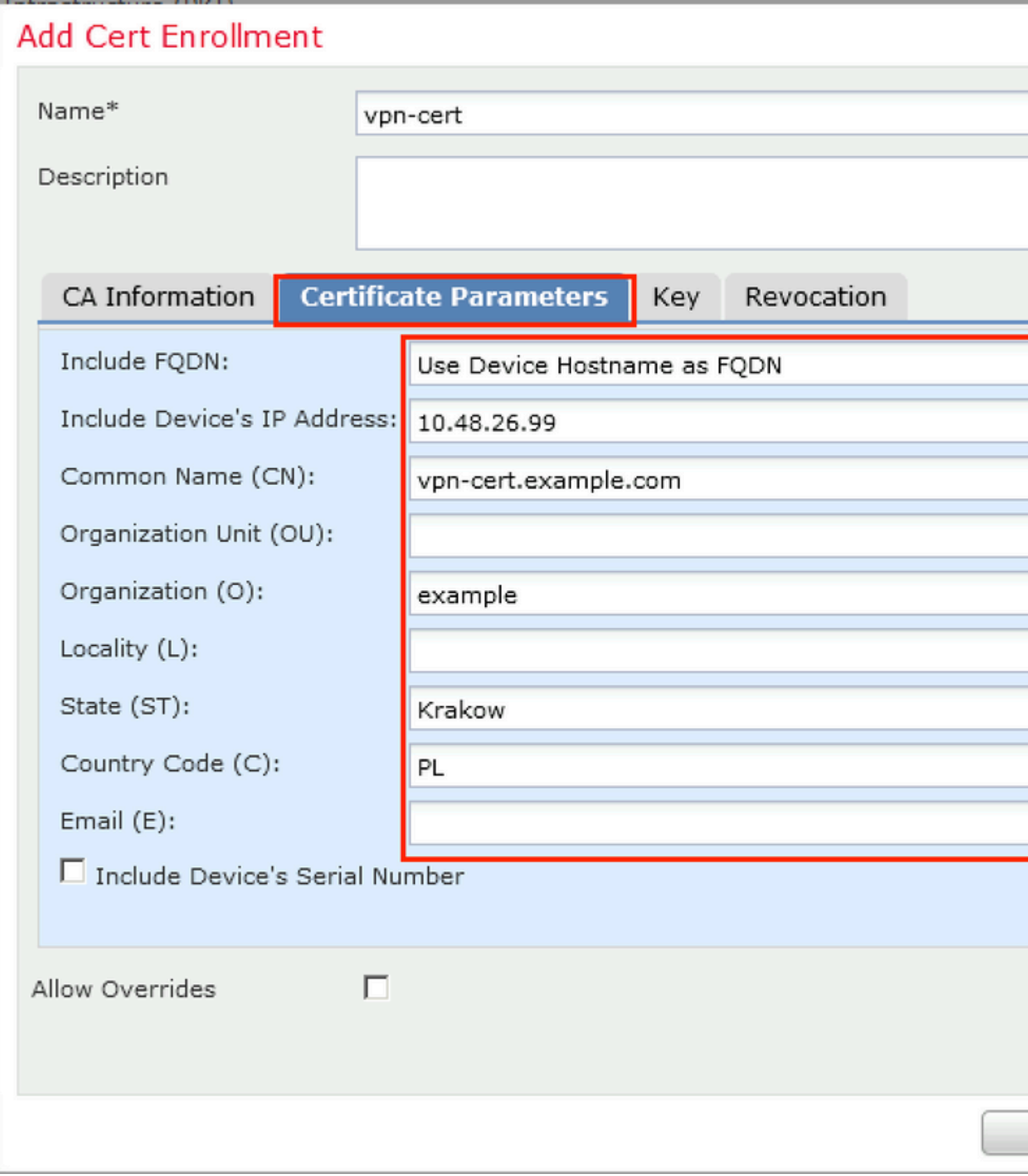

Stap 9. Start de wizard Externe toegang tot VPN. Navigeer naar **Apparaten > VPN > Externe toegang** en klik op **Toevoegen**.

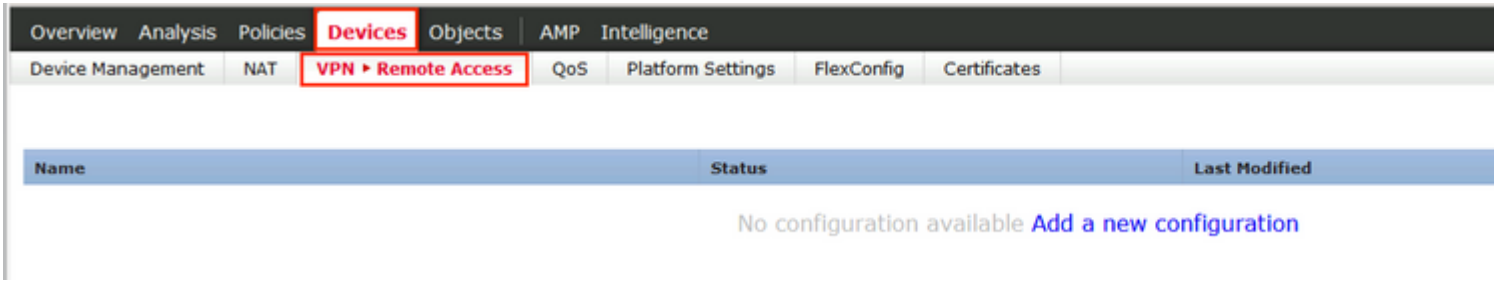

Stap 10. Vermeld de naam, controleer SSL als VPN Protocol, kies FTD die als VPN concentrator wordt gebruikt en klik op **Volgende**.

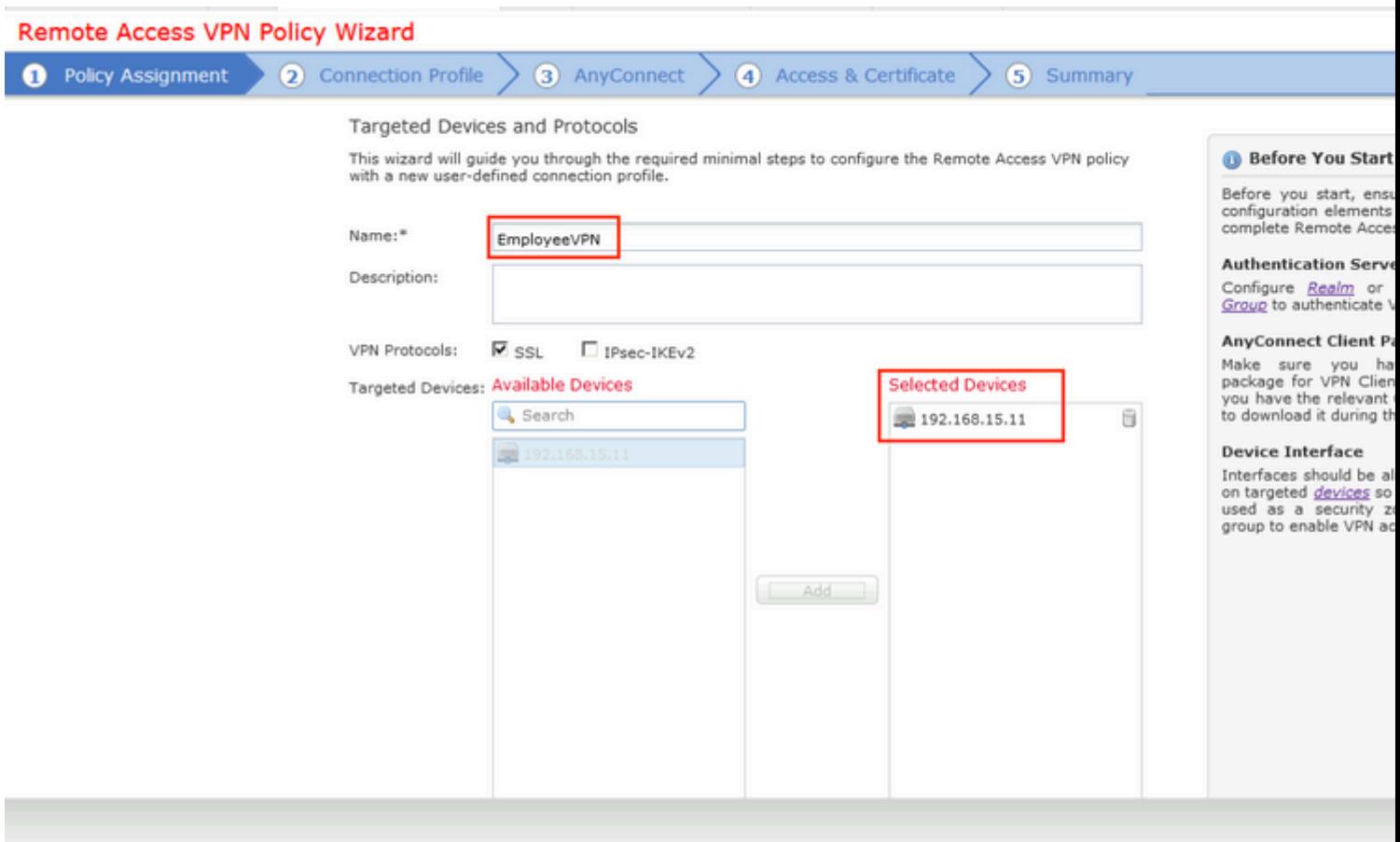

Stap 11. Geef **de** naam van het **verbindingsprofiel op**, selecteer **Verificatie-/**boekhoudservers, selecteer de adrespool die eerder is geconfigureerd en klik op **Volgende**.

**Opmerking**: selecteer de autorisatieserver niet. Het brengt twee toegangsaanvragen voor één gebruiker (eenmaal met het gebruikerswachtwoord en de tweede keer met wachtwoord *cisco*).

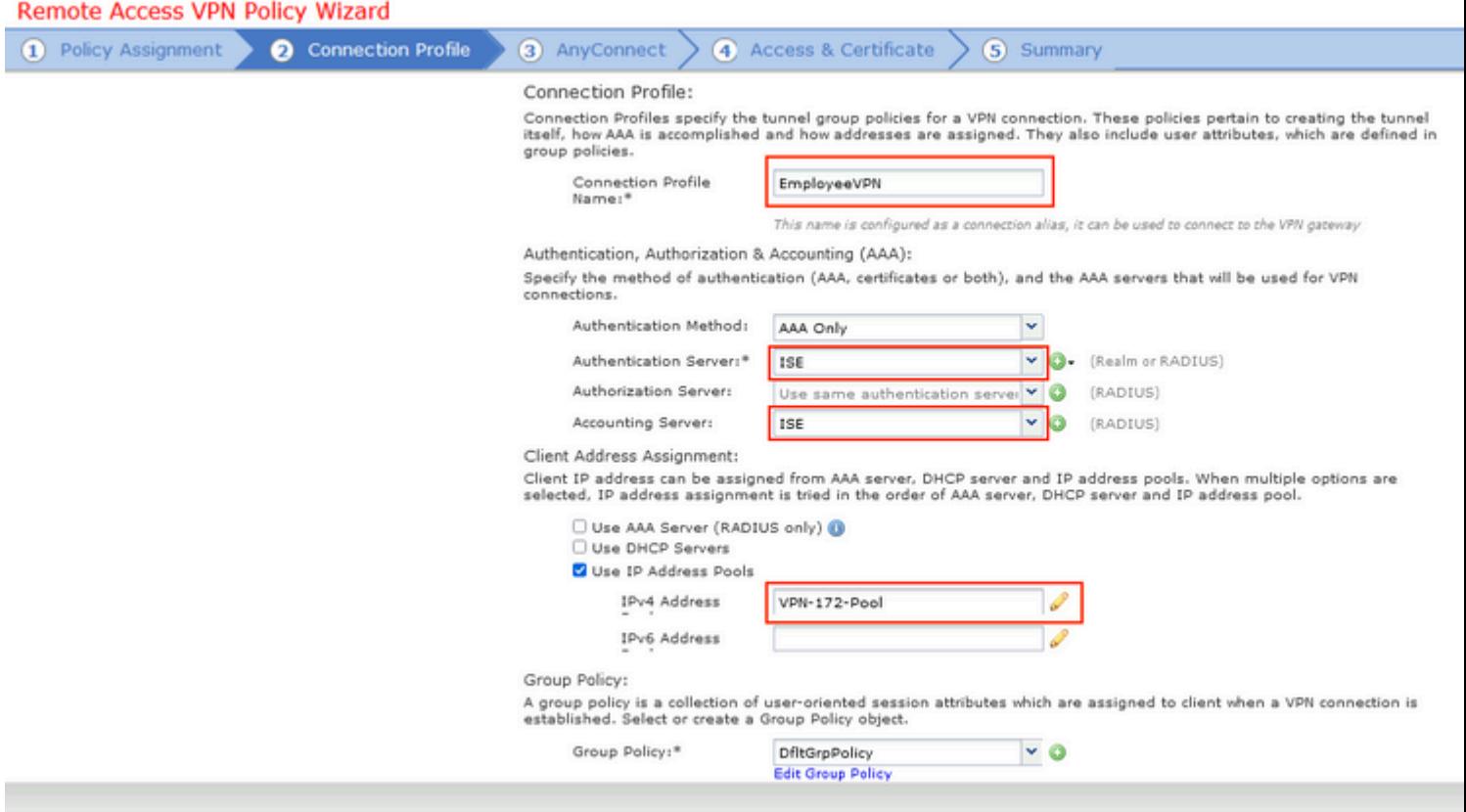

Stap 12. Selecteer AnyConnect-pakket dat eerder is geconfigureerd en klik op **Volgende**.

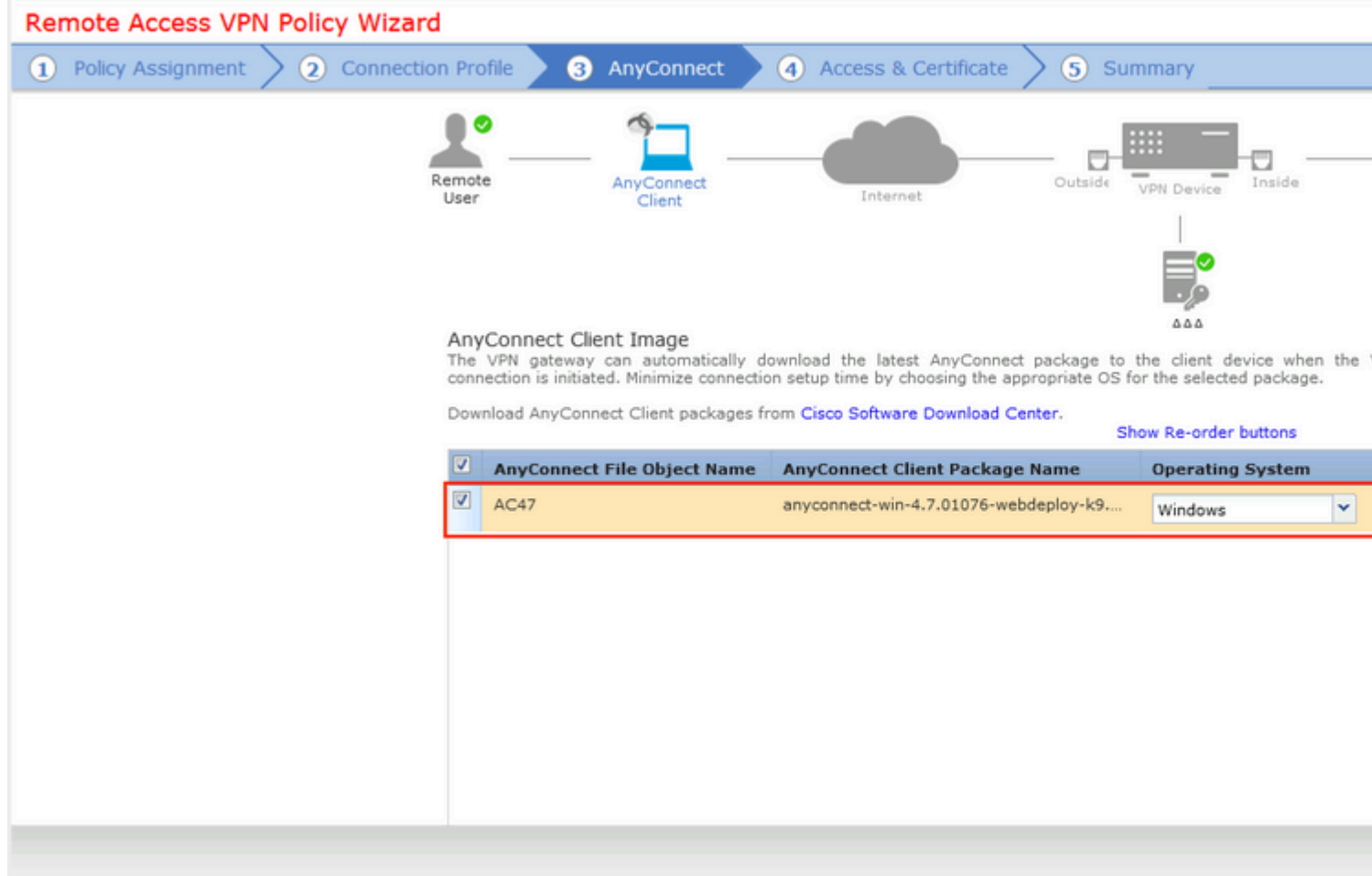

Stap 13. Selecteer de interface waarvan VPN-verkeer wordt verwacht, selecteer **Certificaatinschrijving** die eerder is geconfigureerd en klik op **Volgende**.

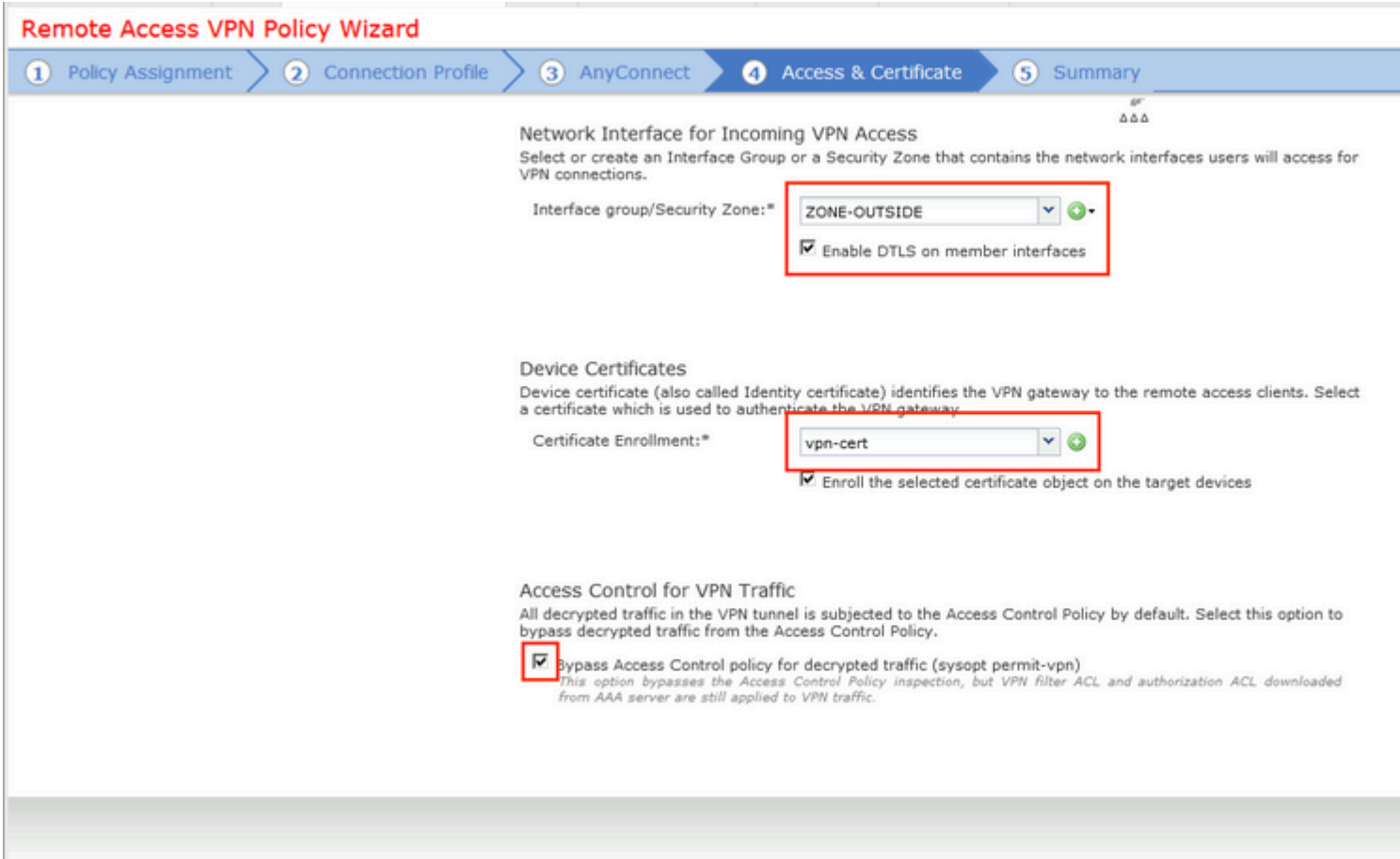

Stap 14. Controleer de overzichtspagina en klik op **Voltooien**.

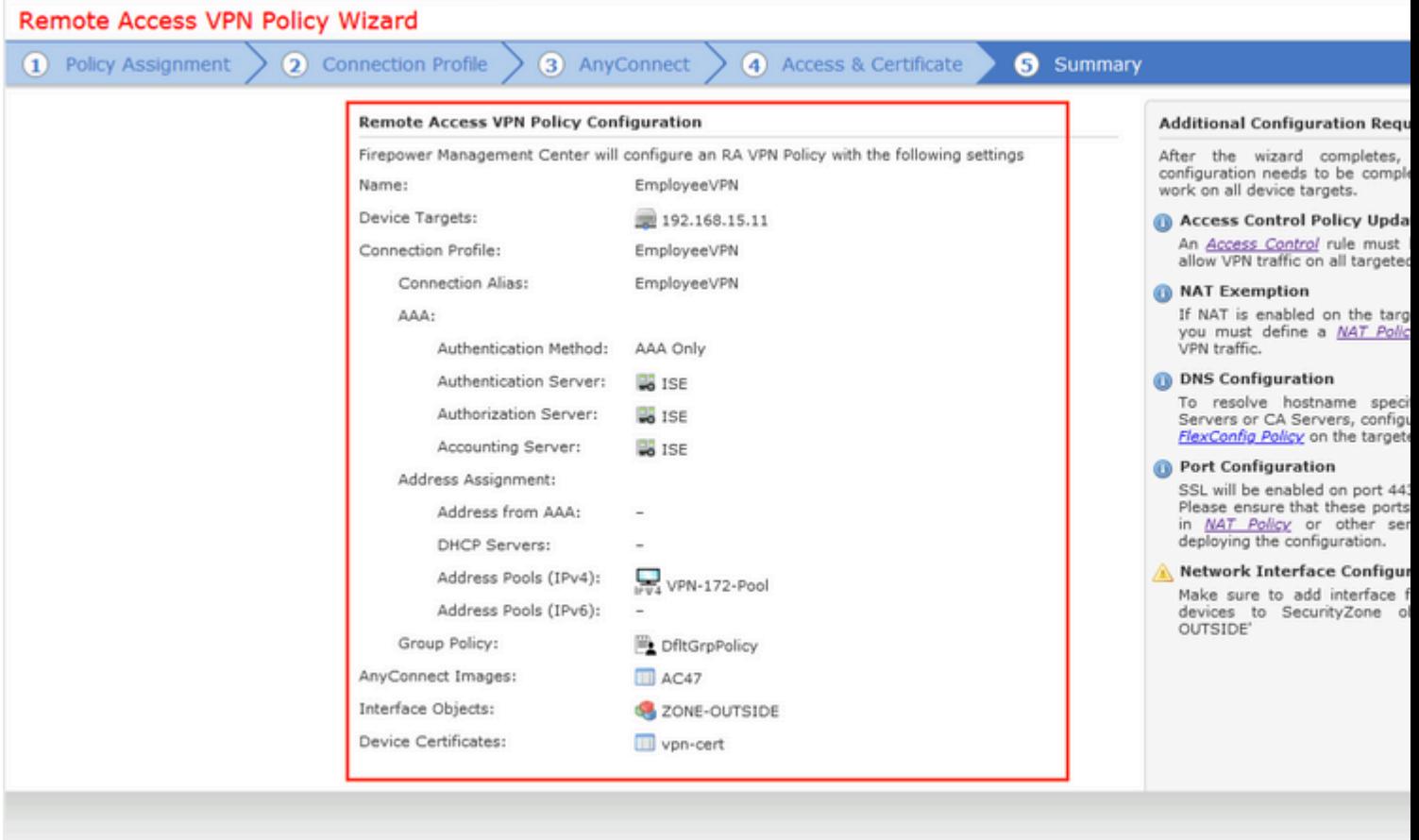

Stap 15. Configuratie in FTD implementeren. Klik op **Implementeren** en selecteer **FTD** die wordt gebruikt als VPN-concentrator.

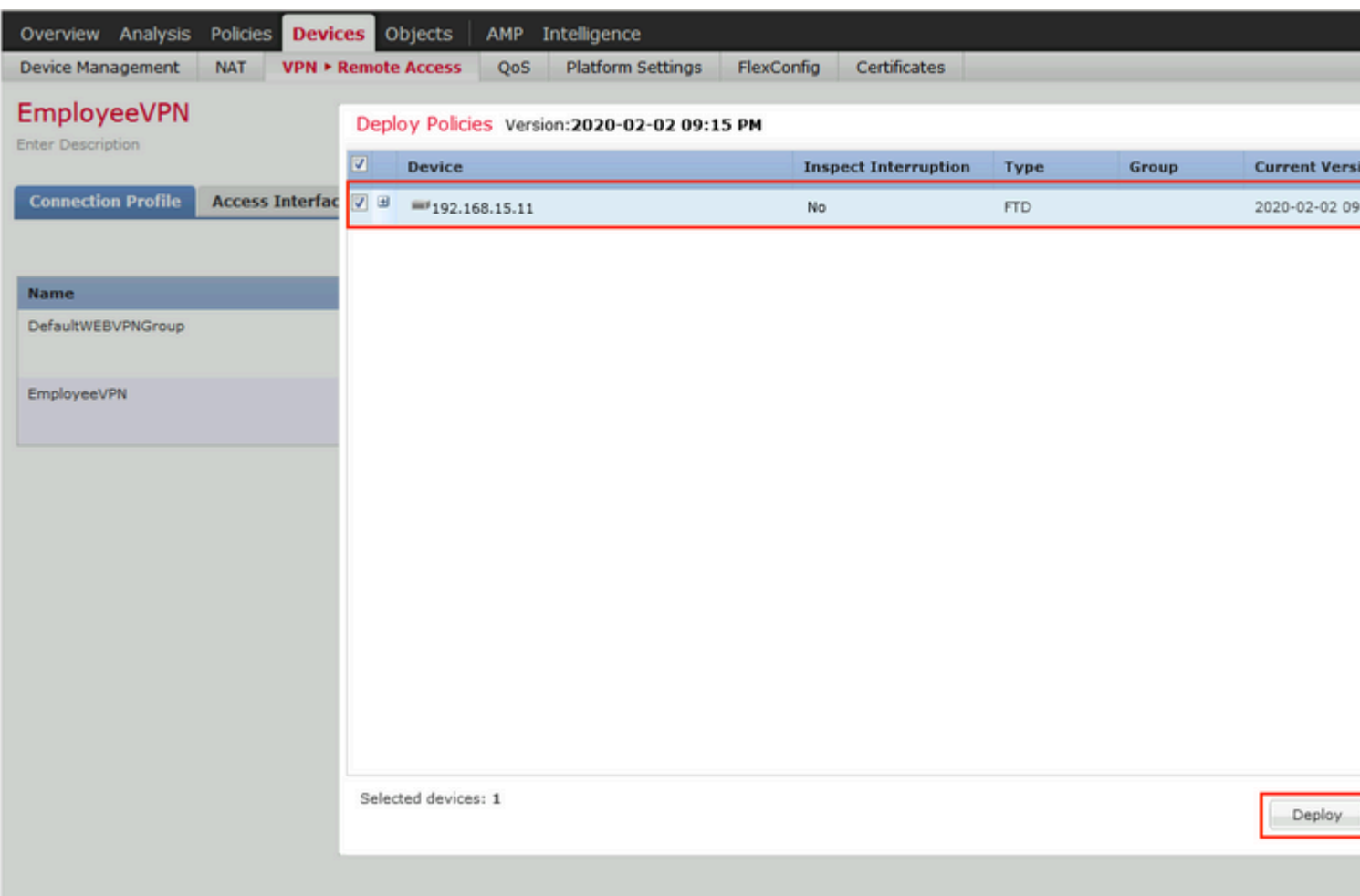

### **ISE**

Stap 1. Werk de houding bij. Ga naar **Beheer > Systeem > Instellingen > Houding > Updates**.

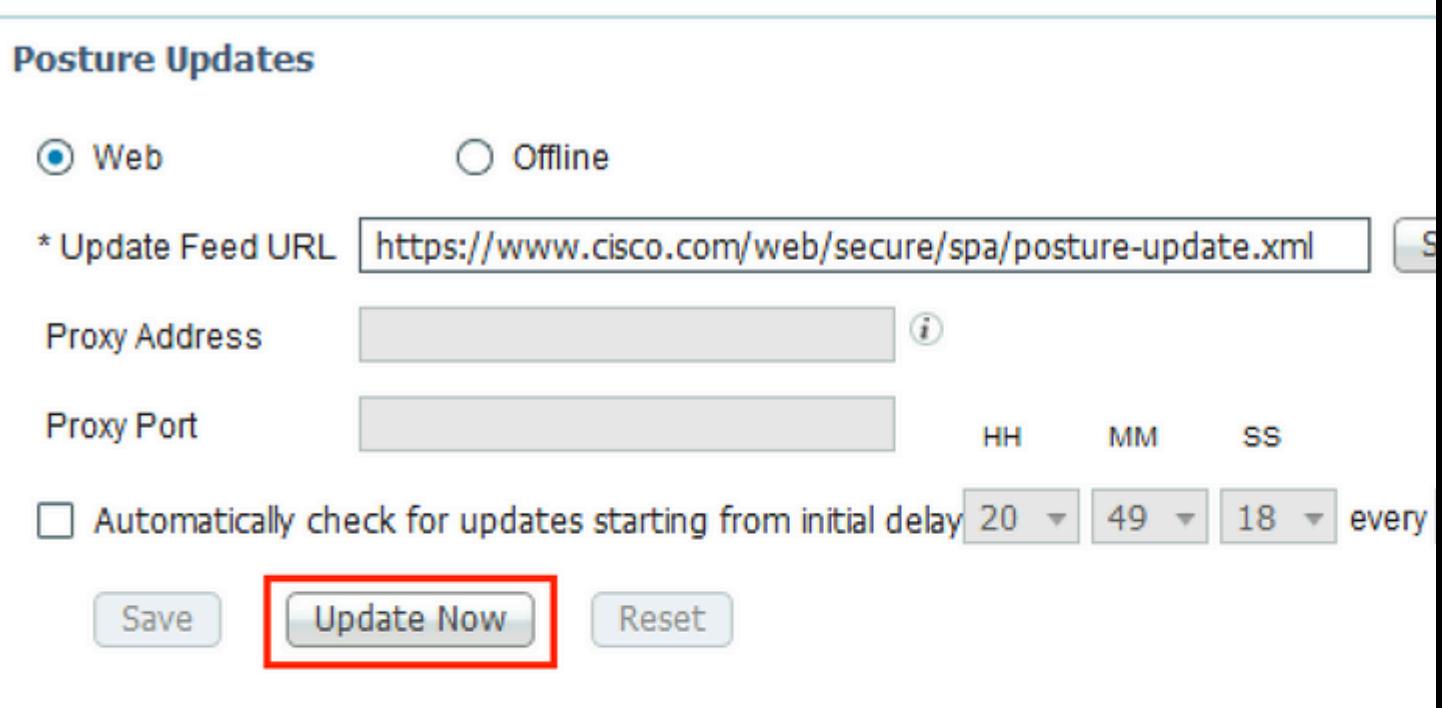

## ▼ Update Information Last successful update on 2020/02/02 20:44:27 @ Last update status since ISE was started Last update attempt at 2020/02/02 20:44: Cisco conditions version 257951.0.0.0 Cisco AV/AS support chart version for windows 227.0.0.0 Cisco AV/AS support chart version for Mac OSX 148.0.0.0 Cisco supported OS version 49.0.0.0

Stap 2. Nalevingsmodule voor uploaden. Ga naar **Beleid > Beleidselementen > Resultaten > Clientprovisioning > Resources**. Klik op **Add** en selecteer **Agent resources vanaf Cisco-site**

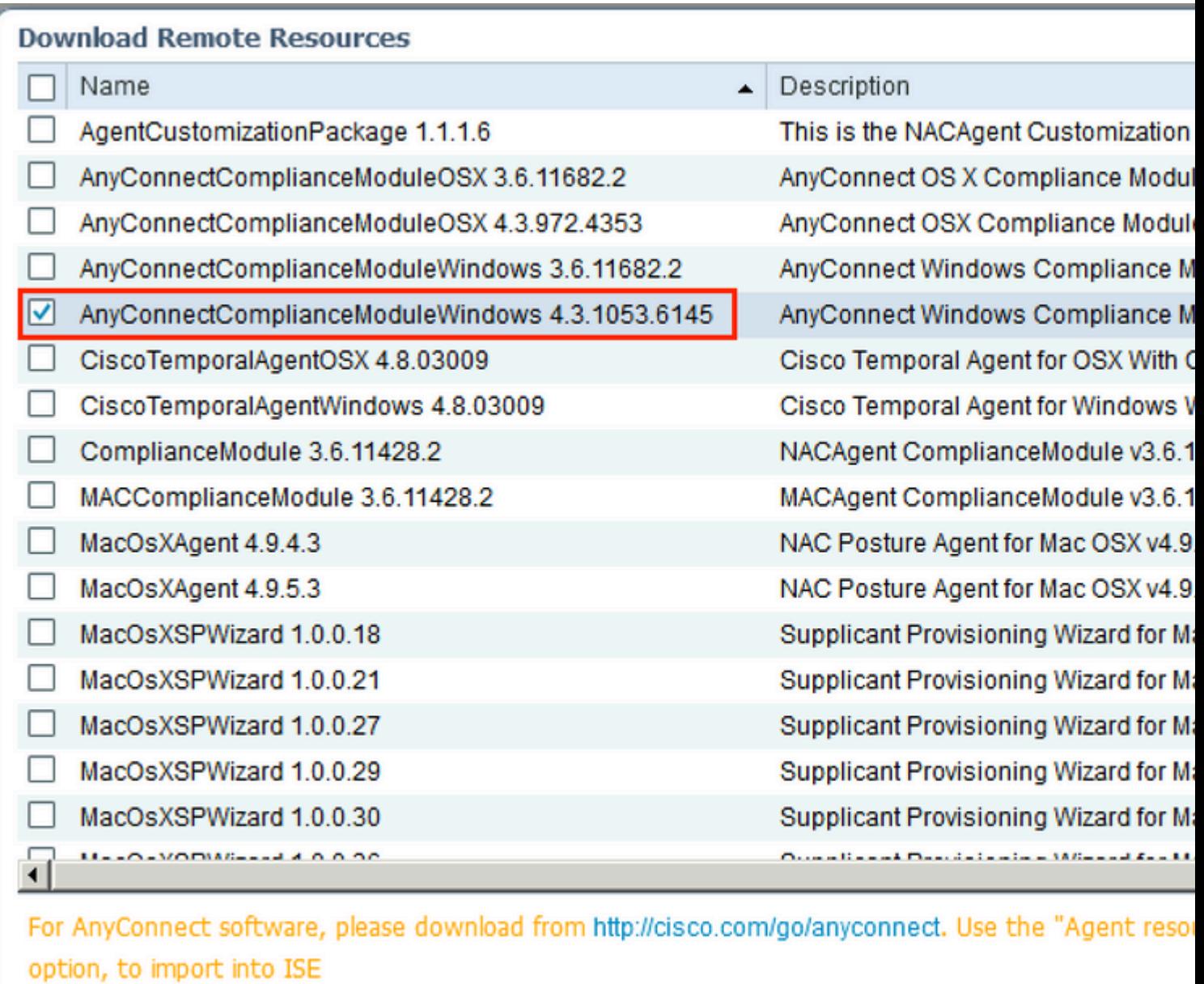

Stap 3. Download AnyConnect van [Cisco Software Download](https://software.cisco.com/download/home) en upload het vervolgens naar ISE. Ga naar **Beleid > Beleidselementen > Resultaten > Clientprovisioning > Resources**.

Klik op **Add** en selecteer **Agent Resources from Local Disk**. Kies **Cisco Provided Packages** onder **Category**, selecteer AnyConnect-pakket op de lokale schijf en klik op **Indienen**.

#### Agent Resources From Local Disk > Agent Resources From Local Disk

**Agent Resources From Local Disk** 

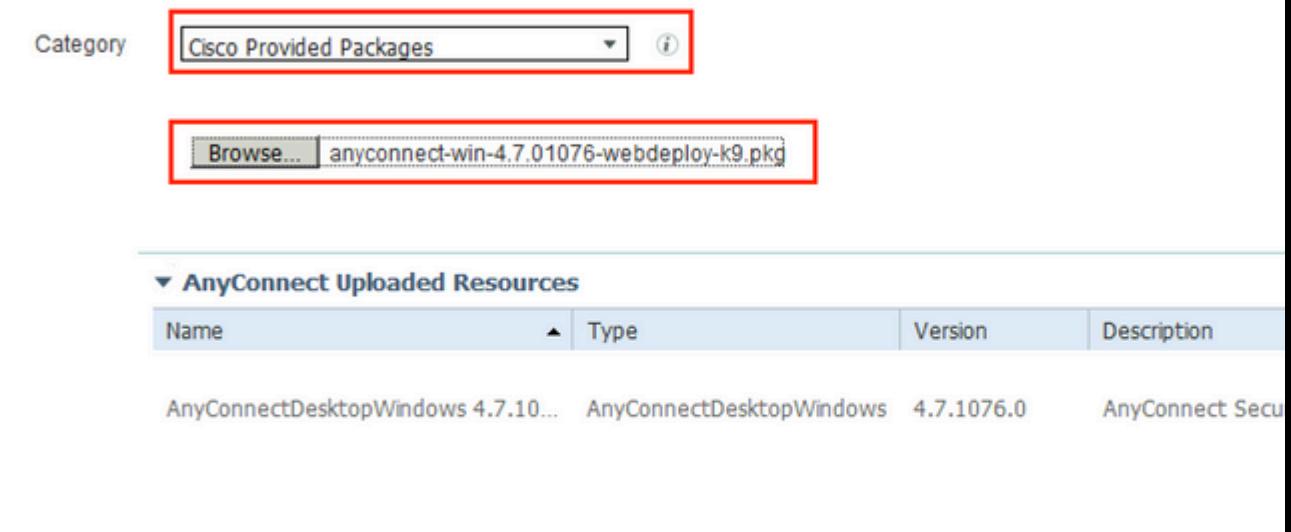

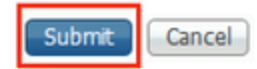

Stap 4. Een profiel voor AnyConnect maken. Ga naar **Beleid > Beleidselementen > Resultaten > Clientprovisioning > Resources**.

Klik op **Add** en selecteer **AnyConnect Posture Profile**. Vul de naam en het protocol in.

Onder **\*Server naam regels** zet **\*** en zet een dummy IP-adres onder **Discovery host**.

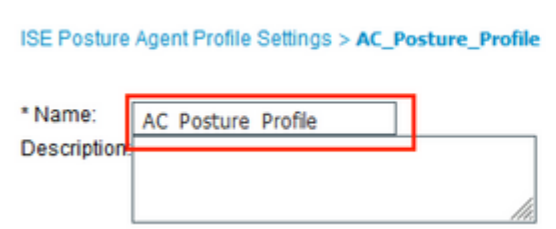

#### **Posture Protocol**

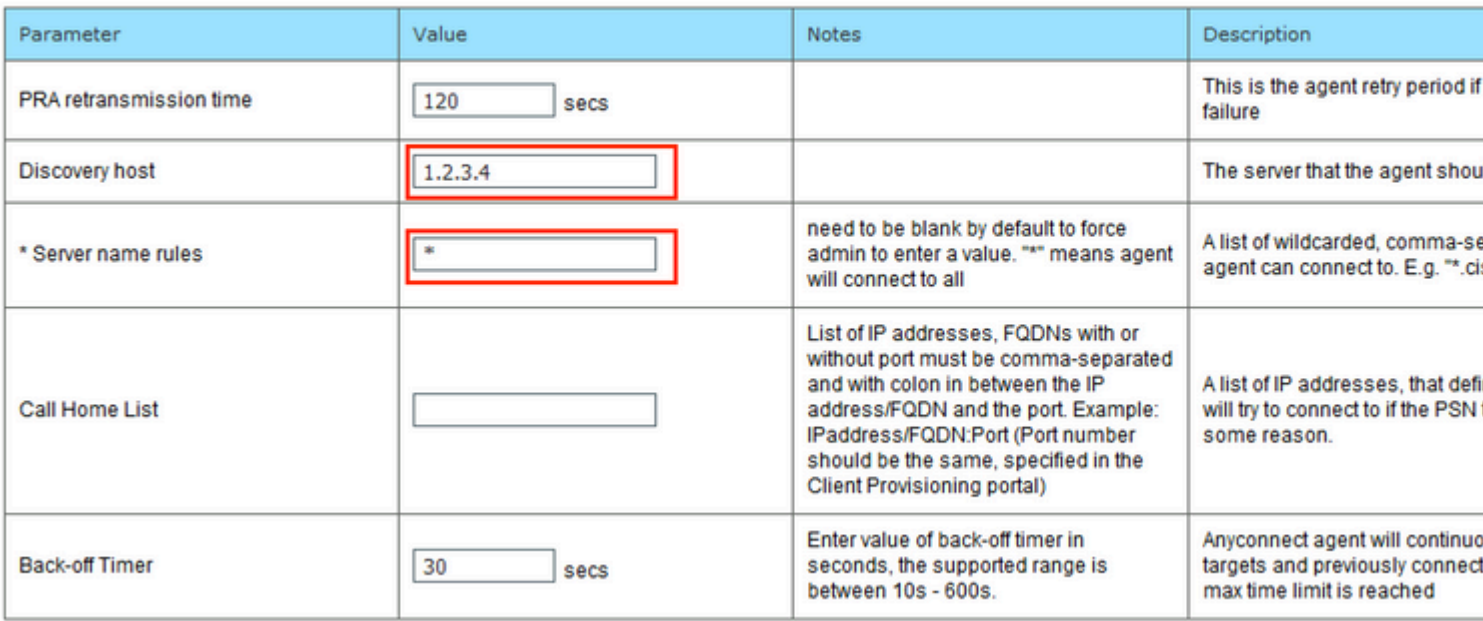

Stap 5. Navigeren naar **Beleid > Beleidselementen > Resultaten > Clientprovisioning > Resources** en **AnyConnect Configuration** maken. Klik op **Add** en selecteer **AnyConnect Configuration**. Selecteer **AnyConnect-pakket**, geef de configuratienaam op, selecteer **compliancemodule**, controleer het diagnostische en rapportageprogramma, selecteer **Profiel houding** en klik op **Opslaan**.

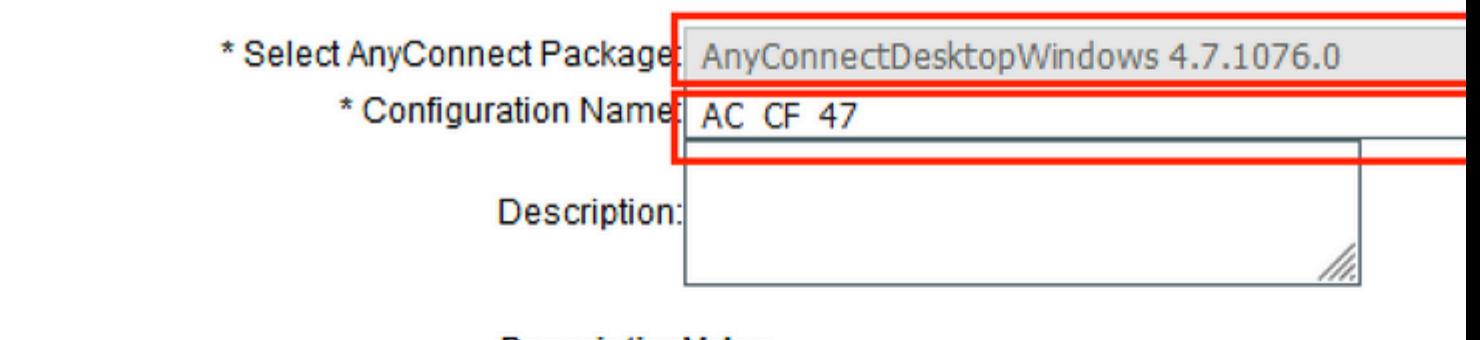

### **DescriptionValue**

\* Compliance Module AnyConnectComplianceModuleWindows 4.3.1012

### **AnyConnect Module Selection**

**ISE Posture** √ VPN√ Network Access Manager Web Security AMP Enabler ASA Posture Network Visibility Umbrella Roaming Security Start Before Logon Diagnostic and Reporting Tool√

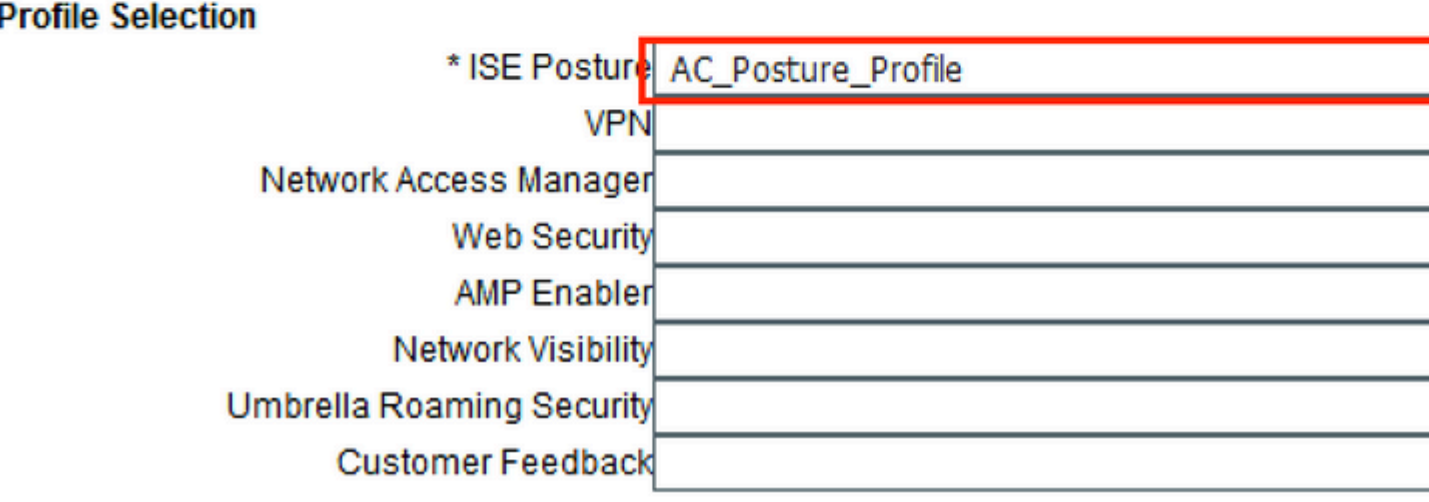

Stap 6. Navigeer naar Beleid > Clientprovisioning en maak een clientprovisioningbeleid. Klik op Bewerken en selecteer vervolgens Regel invoegen hierboven, geef naam op, selecteer het besturingssysteem en kies AnyConnect Configuration die in de vorige stap is gemaakt.

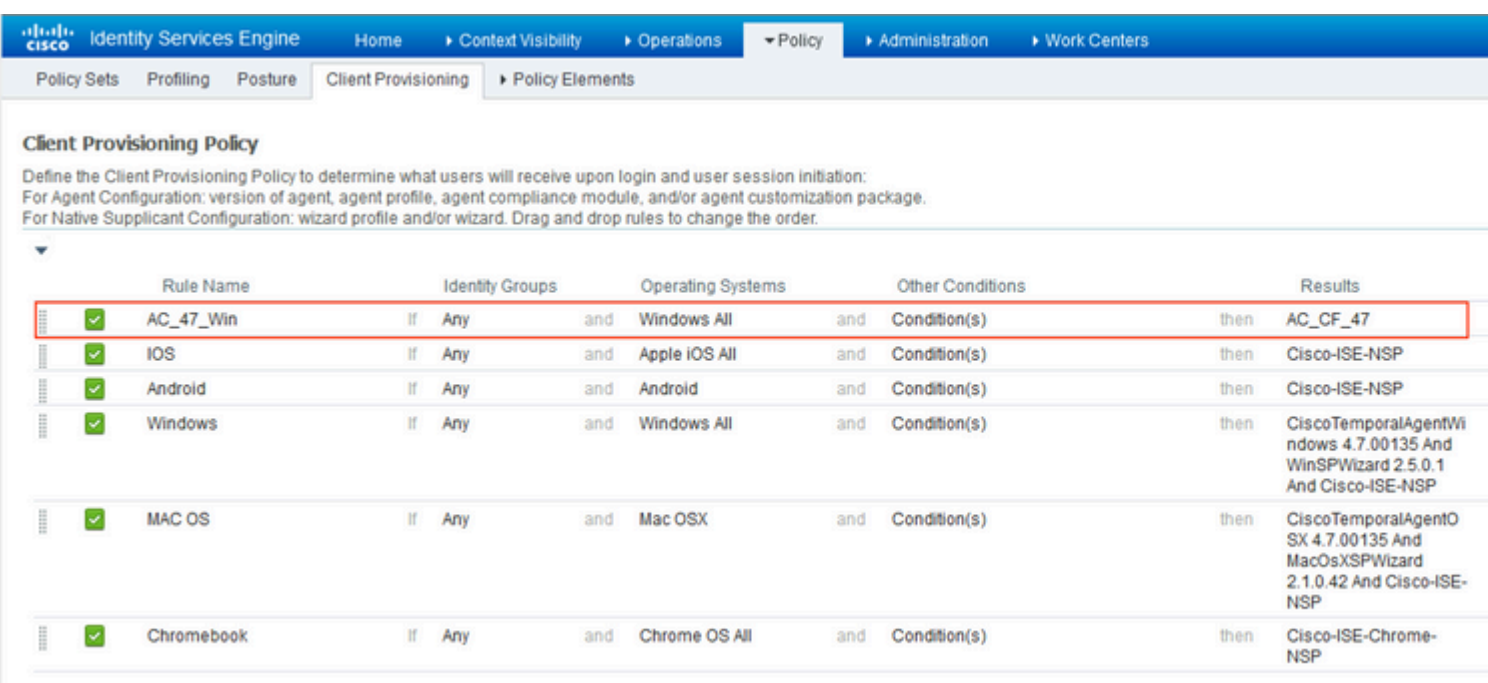

Stap 7. Houdbaarheid aanmaken onder **Policy > Policy Elements > Conditions > Posture > Anti-Malware Condition**. In dit voorbeeld, wordt "ANY\_am\_win\_inst" vooraf gedefinieerd.

.

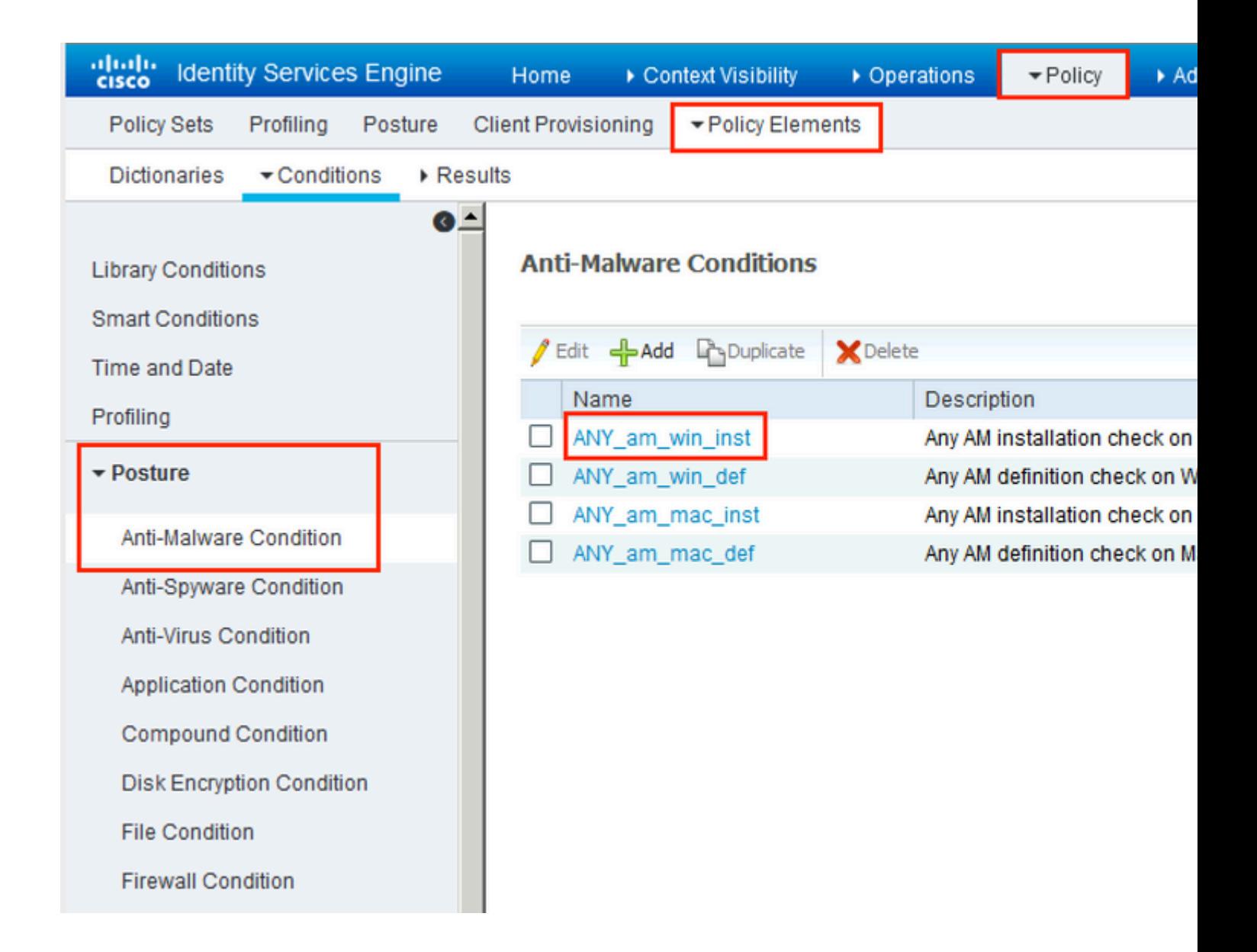

Stap 8. Ga naar **Beleid > Beleidselementen > Resultaten > Houding > Herstelmaatregelen** en creëer **Posture Remediation**. In dit voorbeeld wordt het overgeslagen. Oplossingsactie kan een tekstbericht zijn.

Stap 9. Navigeer naar **Beleid > Beleidselementen > Resultaten > Houding > Vereisten** en creëer **Houding Vereisten**. Vooraf gedefinieerde vereiste Any\_AM\_Installatie\_Win wordt gebruikt.

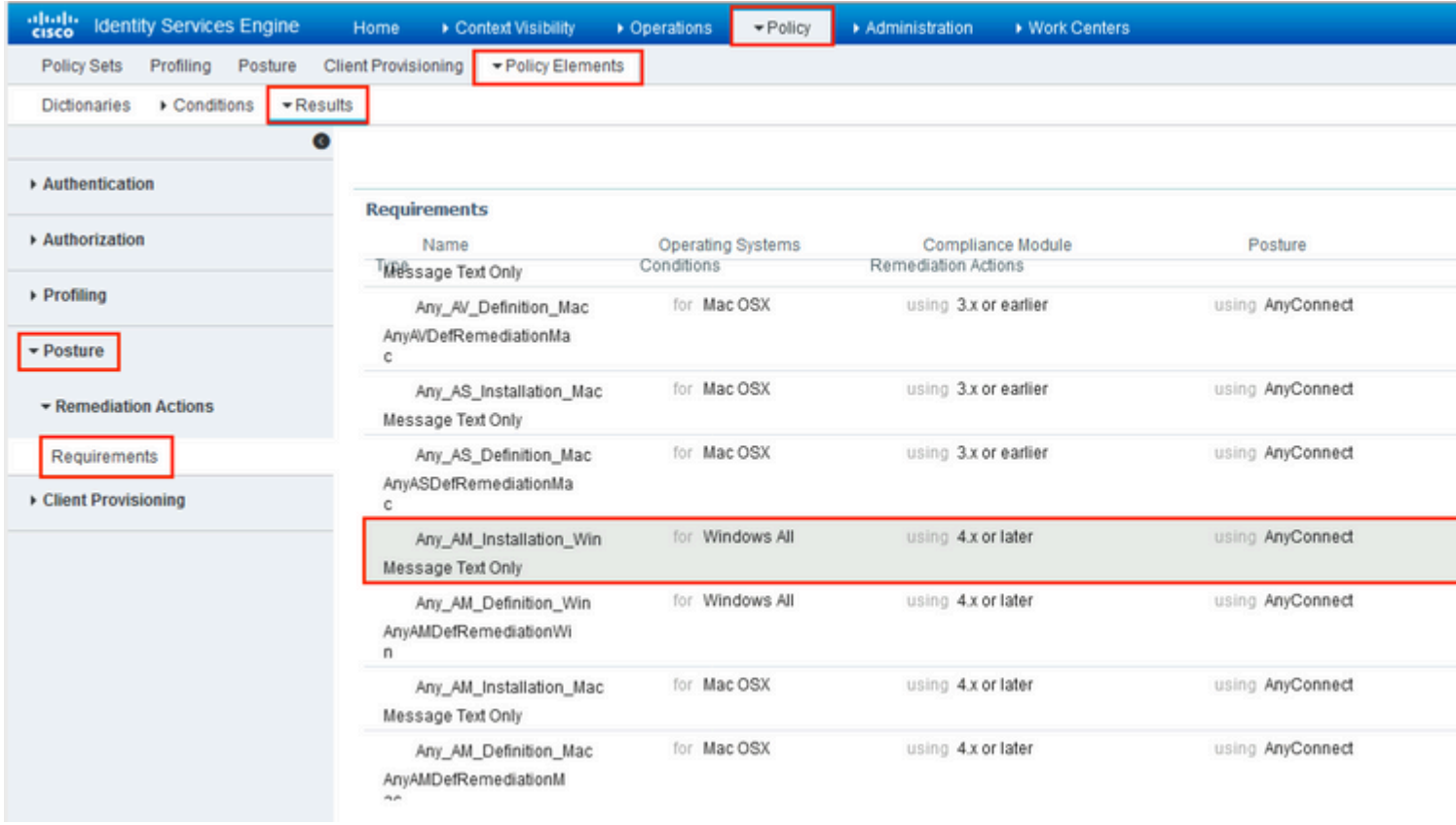

Stap 10. Posterijen onder **Beleid > Posterijen** maken. Standaard posterbeleid voor alle AntiMalware Check voor Windows OS wordt gebruikt.

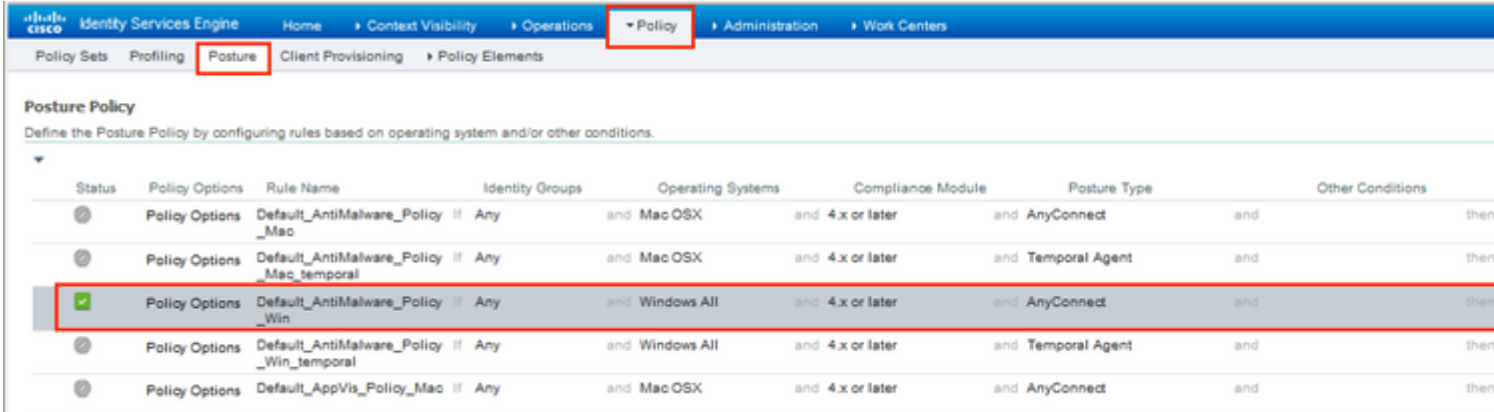

Stap 11. Navigeer naar **Beleid > Beleidselementen > Resultaten > Autorisatie > Downloadbare ACLS en** maak DACL's voor verschillende postuur-statussen.

In dit voorbeeld:

- Posture Unknown DACL maakt verkeer mogelijk naar DNS-, PSN- en HTTP- en HTTPSverkeer. •
- Posture NonCompliant DACL ontzegt toegang tot Private Subnets en staat alleen internetverkeer toe. •
- Laat Alle DACL toe staat al verkeer voor Posture Volgzame Status toe.

### Downloadable ACL List > PostureNonCompliant1

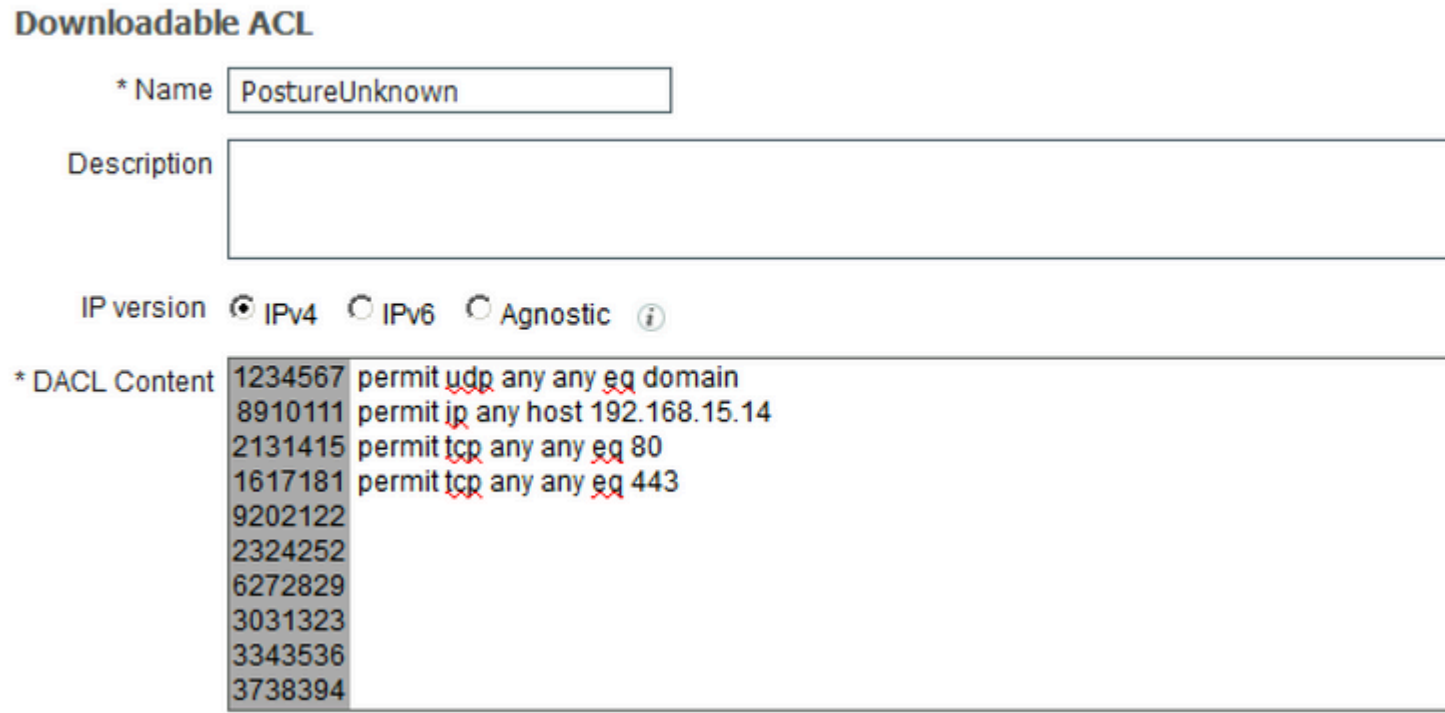

### Downloadable ACL List > New Downloadable ACL

### **Downloadable ACL**

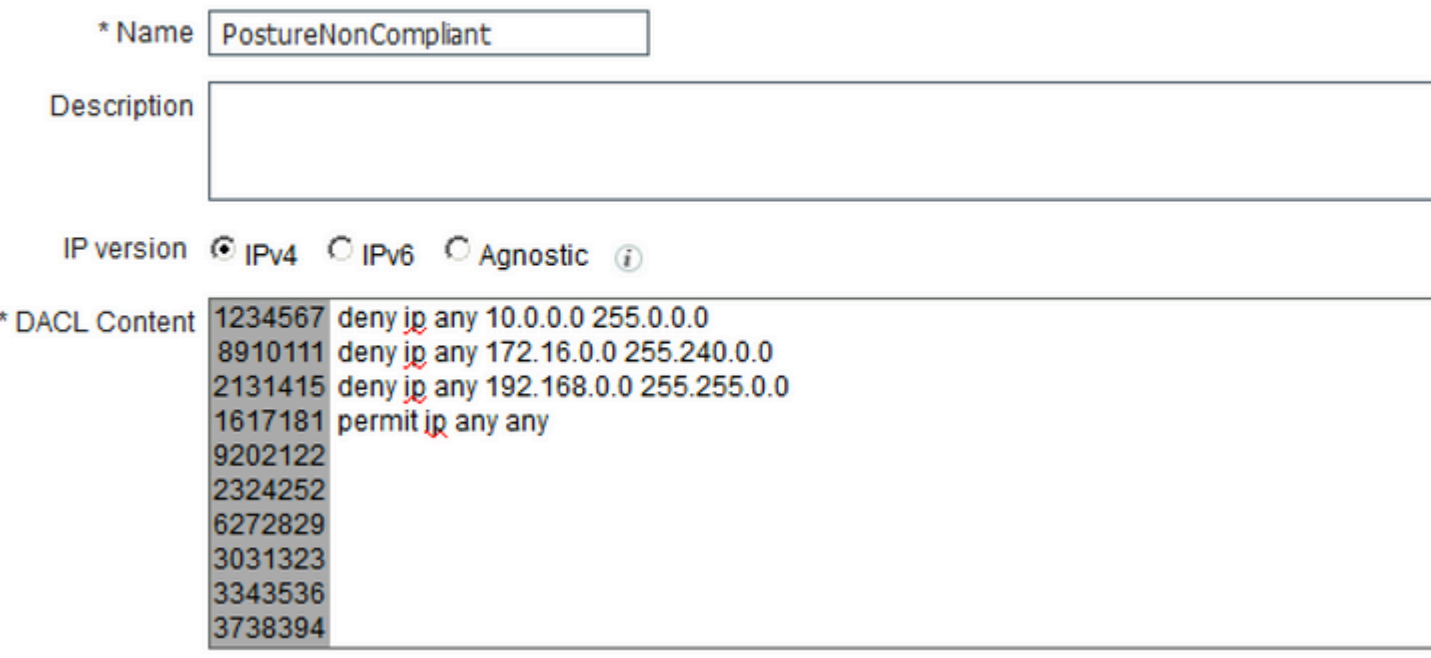

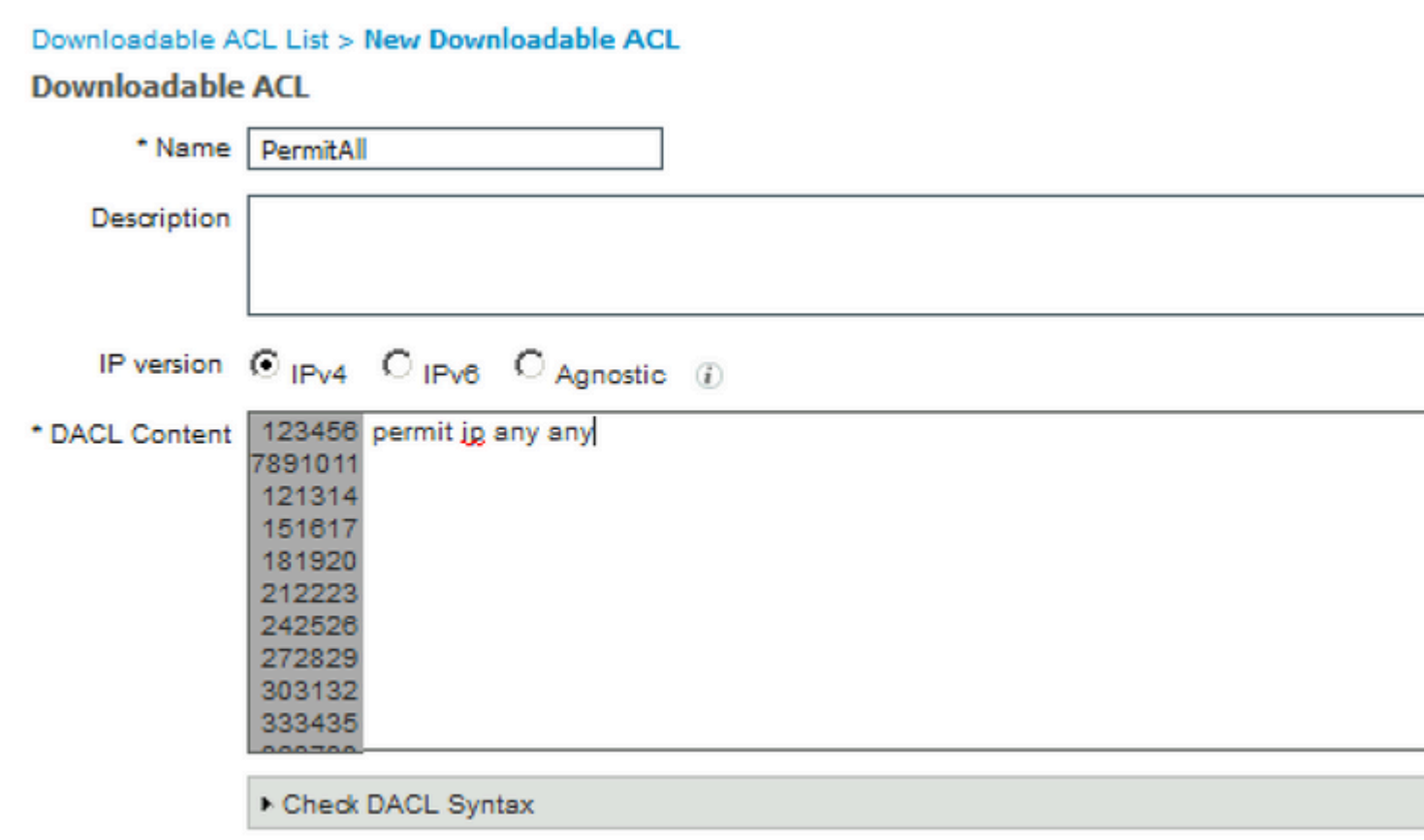

Stap 12. Maak drie autorisatieprofielen voor de status Onbekend, niet-conform en niet-conform. Hiervoor bladert u naar **Policy > Policy Elements > Results > Authorisation > Authorisation Profiles**. Selecteer in het profiel **Onbekend** maken van de **houding**, selecteer **Onbekend DACL van de houding**, controleer **webomleiding**, selecteer **Clientprovisioning**, geef Redirect ACL-naam (die op FTD is geconfigureerd) en selecteer de portal.

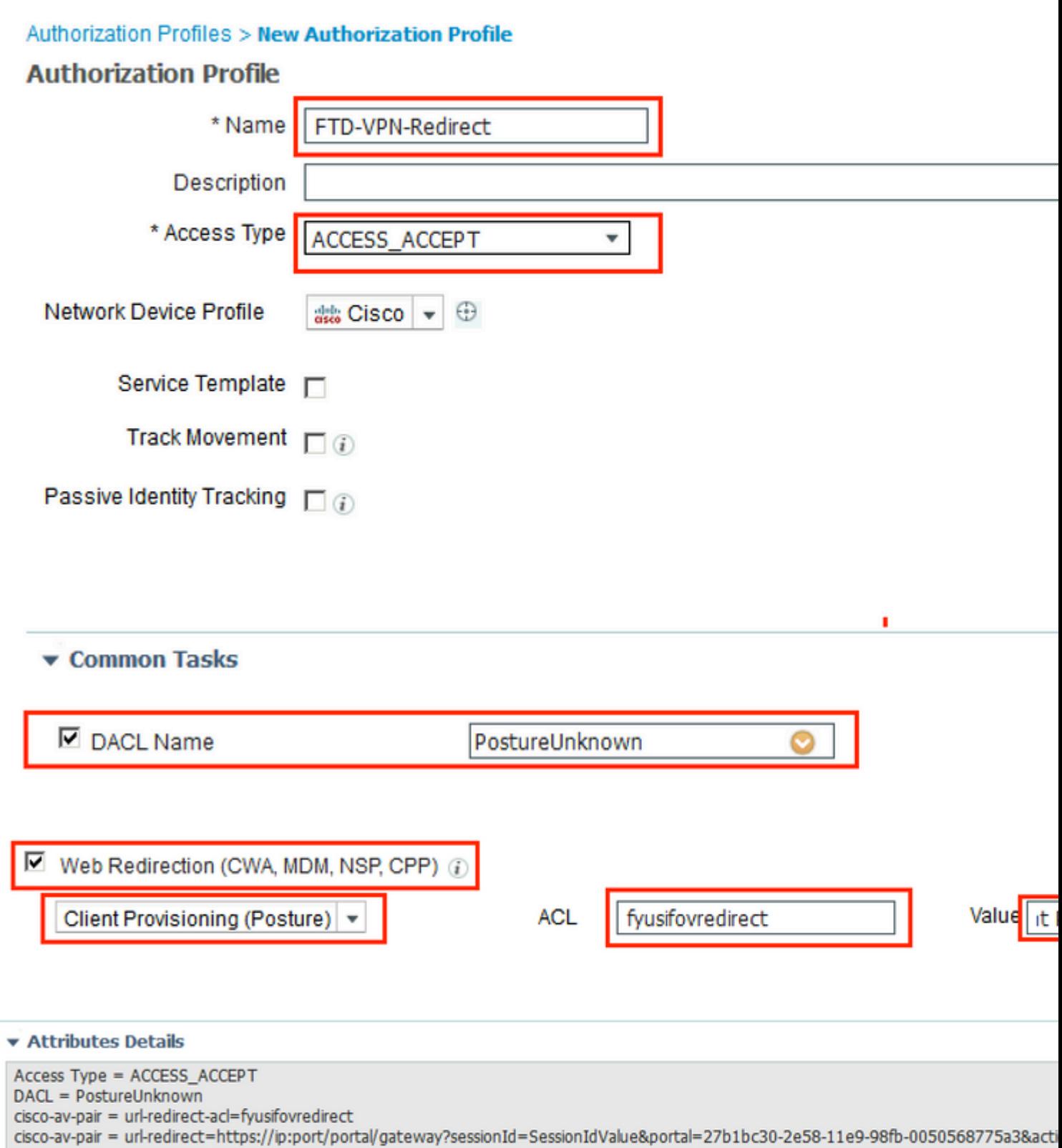

Selecteer in het profiel **Posture NonCompliant DACL** om de toegang tot het netwerk te beperken.

#### **Authorization Profiles > New Authorization Profile**

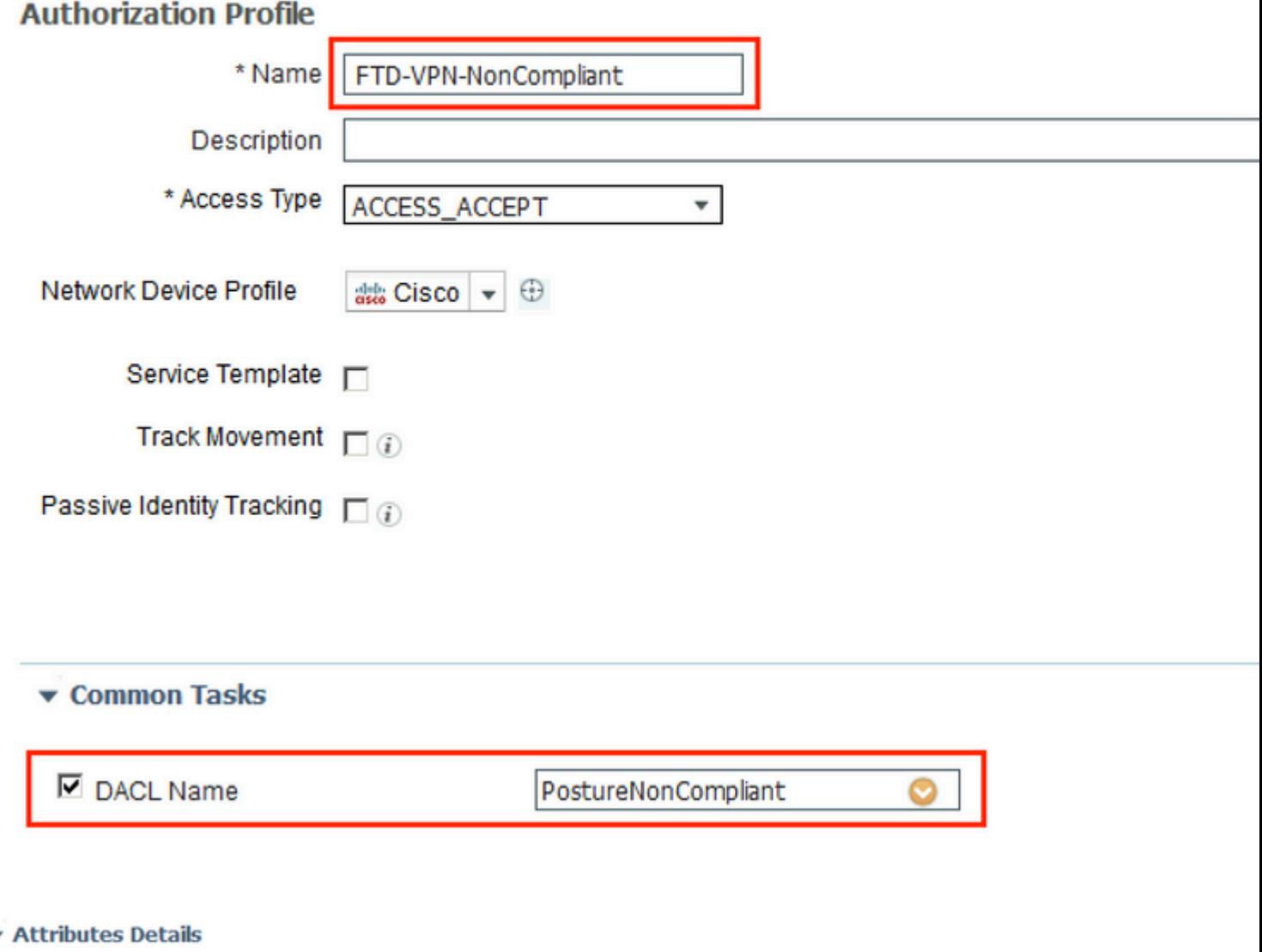

Access Type = ACCESS\_ACCEPT<br>DACL = PostureNonCompliant

۰

Selecteer in het profiel **Posture Compliant DACL** om volledige toegang tot het netwerk mogelijk te maken.

#### Authorization Profiles > New Authorization Profile

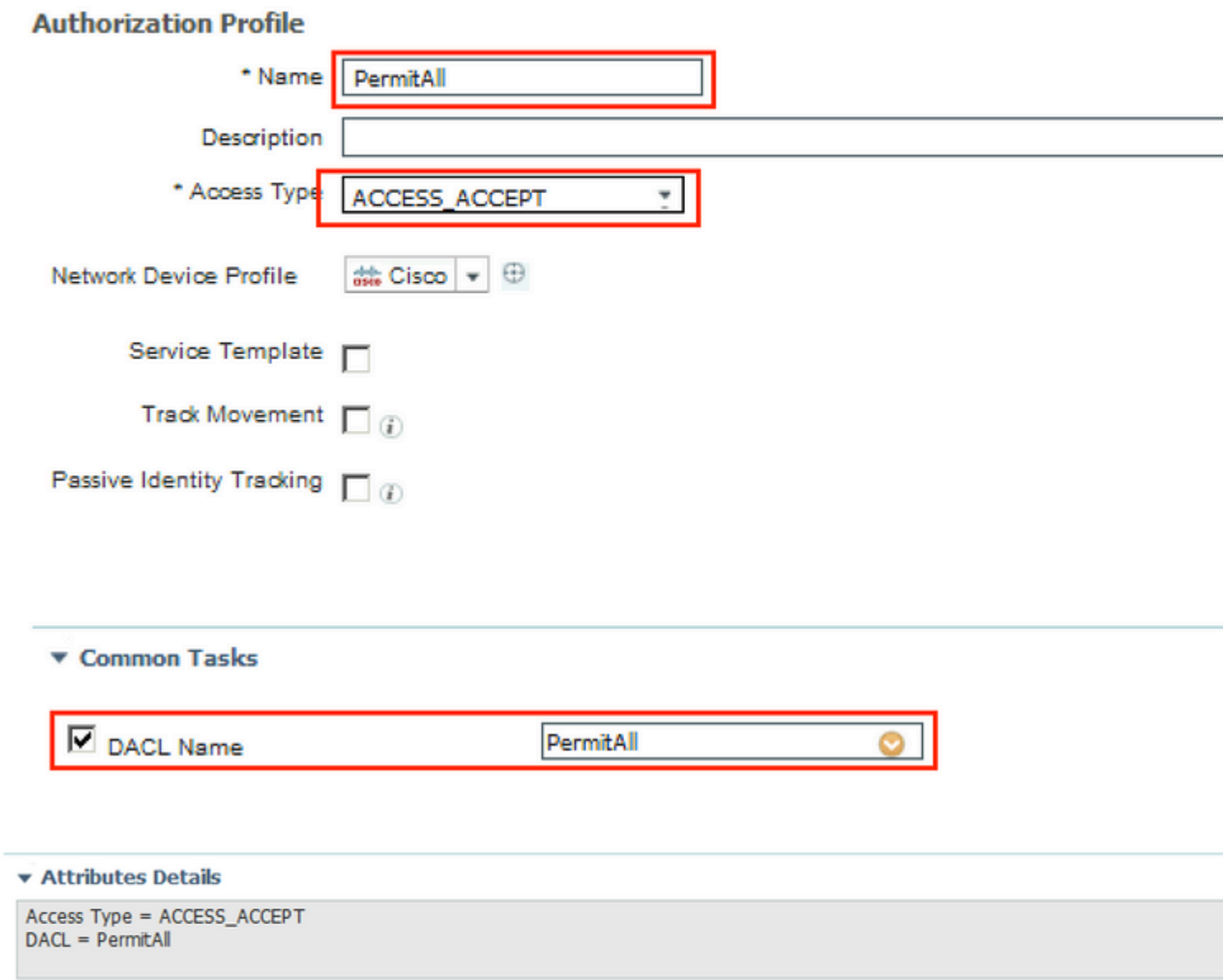

Stap 13. Creëer autorisatiebeleid onder **Beleid > Beleidssets > Standaard > Autorisatiebeleid**. Als conditie Positie Status en VNP TunnelGroup Naam wordt gebruikt.

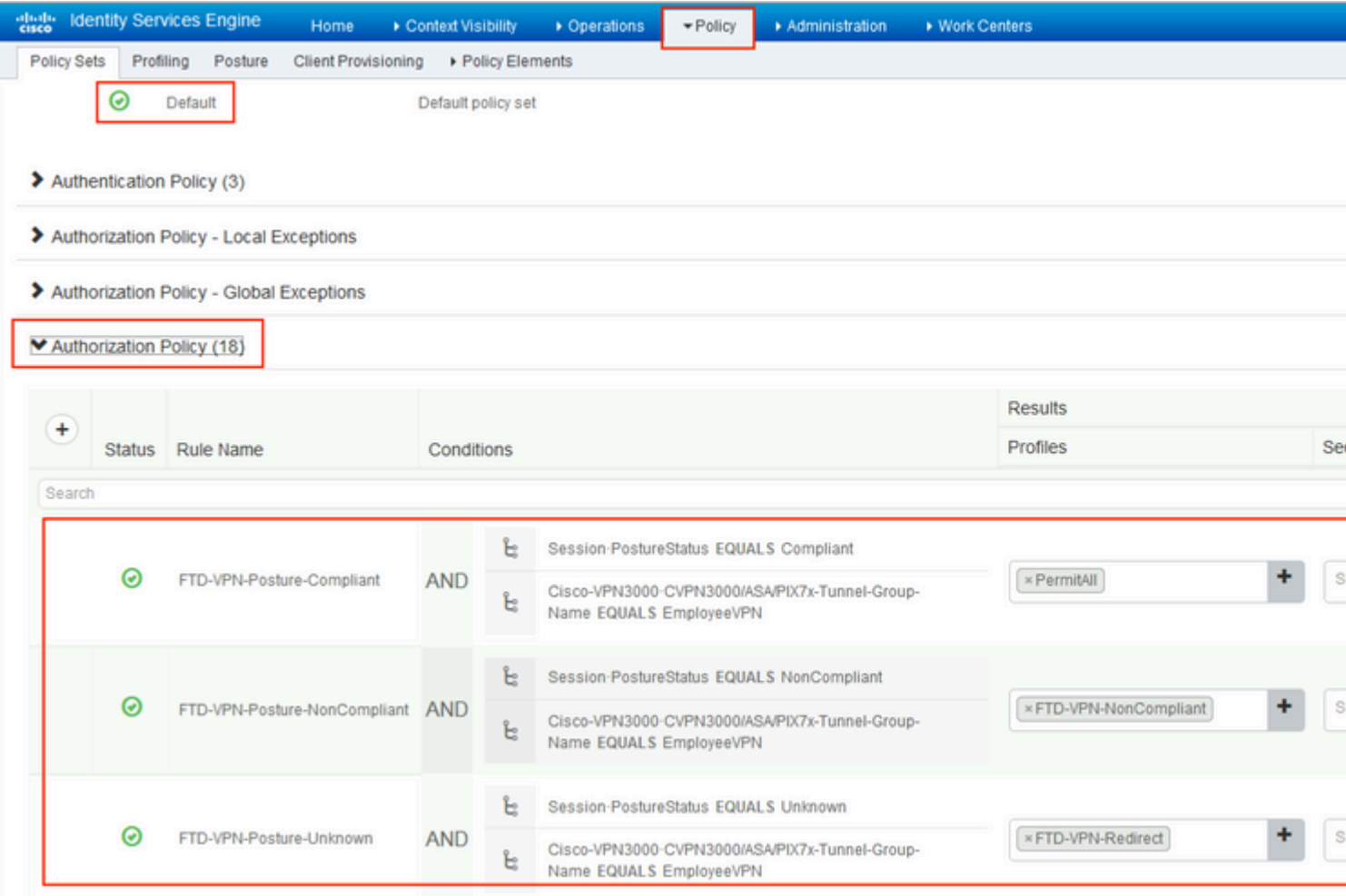

## **Verifiëren**

Gebruik deze sectie om te controleren of uw configuratie goed werkt.

Op ISE is de eerste verificatiestap RADIUS Live Log. Navigeer naar **Operations > RADIUS Live Log**. Hier is de gebruiker Alice verbonden en wordt het verwachte autorisatiebeleid geselecteerd.

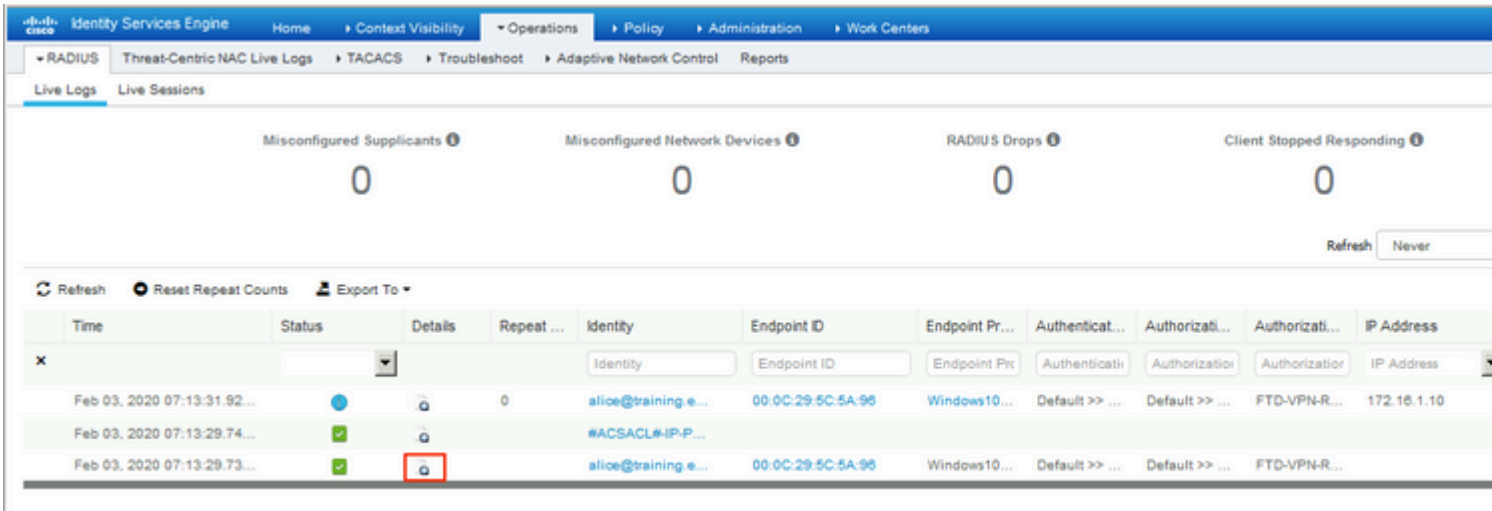

Last Updated: Mon Feb 03 2020 08:16:39 GMT+0100 (Central European Standard Time)

Het FTD-VPN-Posture-Unknown autorisatiebeleid wordt gematched en als gevolg daarvan wordt het FTD-VPN-Profiel naar FTD verzonden.

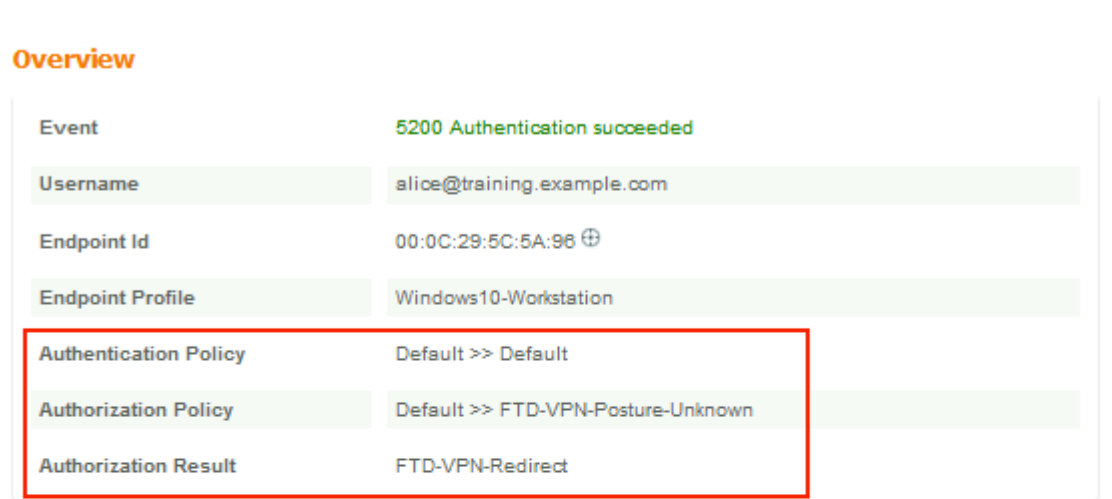

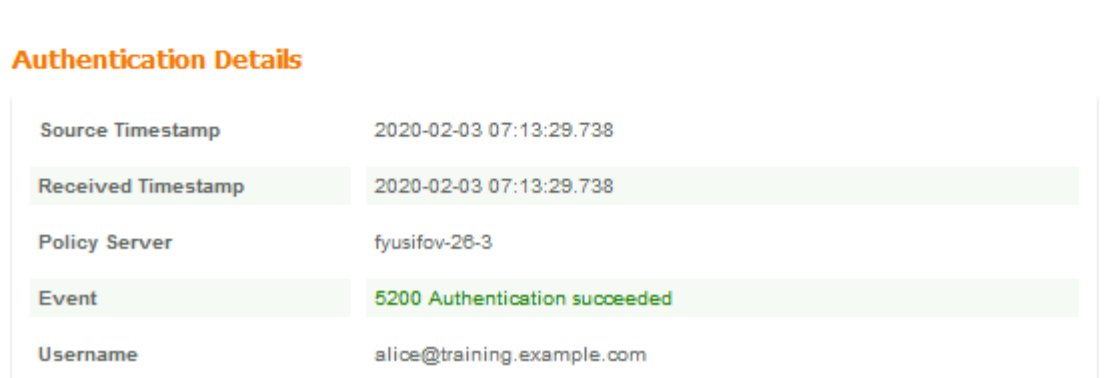

### Houdbaarheid status in behandeling.

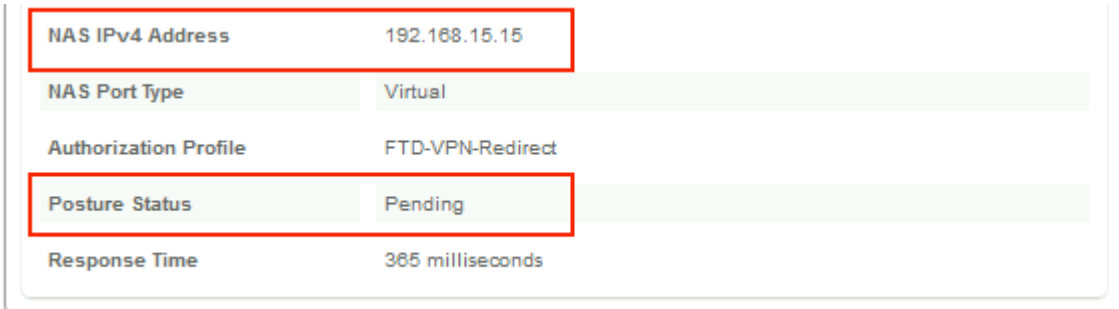

De sectie Resultaat toont welke eigenschappen naar FTD worden verzonden.

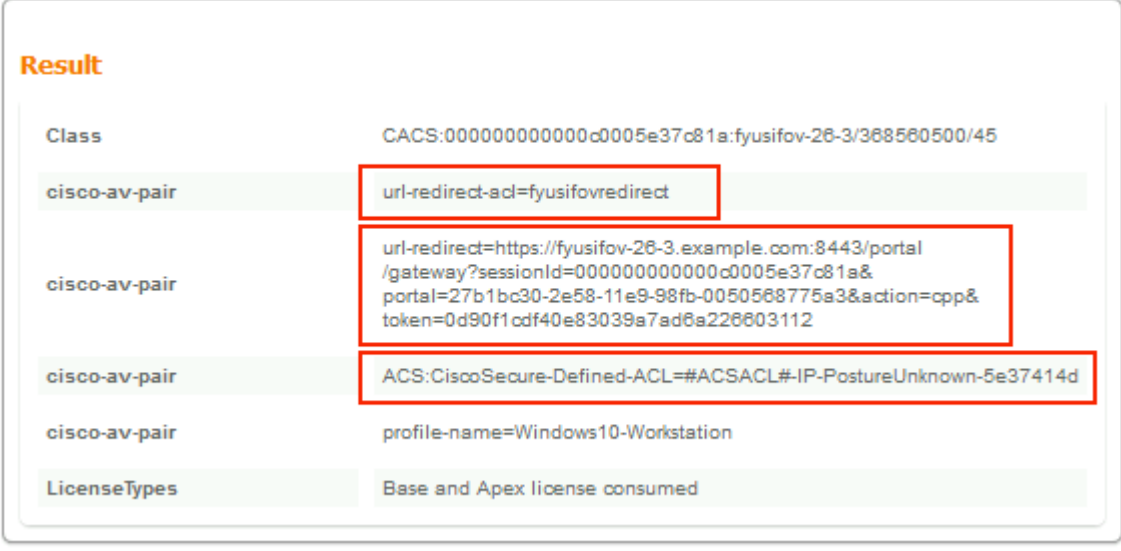

Op FTD, om de verbinding van VPN te verifiëren, SSH aan het vakje, voer **systeemsteun kenmerkend-cli uit** en **toon** dan **vpn-sessiondb detail om het even welk verbinden**. Van deze output, verifieer dat de attributen die van ISE worden verzonden voor deze VPN zitting worden toegepast.

```
<#root>
fyusifov-ftd-64#
show vpn-sessiondb detail anyconnect
Session Type: AnyConnect Detailed
Username : alice@training.example.com
Index : 12
Assigned IP : 172.16.1.10
          Public IP : 10.229.16.169
Protocol : AnyConnect-Parent SSL-Tunnel DTLS-Tunnel
License : AnyConnect Premium
Encryption : AnyConnect-Parent: (1)none SSL-Tunnel: (1)AES-GCM-256 DTLS-Tunnel: (1)AES256
Hashing : AnyConnect-Parent: (1)none SSL-Tunnel: (1)SHA384 DTLS-Tunnel: (1)SHA1
Bytes Tx : 15326 Bytes Rx : 13362
Pkts Tx : 10 Pkts Rx : 49
Pkts Tx Drop : 0 Pkts Rx Drop : 0
Group Policy : DfltGrpPolicy
Tunnel Group : EmployeeVPN
Login Time : 07:13:30 UTC Mon Feb 3 2020
Duration : 0h:06m:43s
Inactivity : 0h:00m:00s
VLAN Mapping : N/A VLAN VLAN : none
Audt Sess ID : 000000000000c0005e37c81a
Security Grp : none Tunnel Zone : 0
AnyConnect-Parent Tunnels: 1
SSL-Tunnel Tunnels: 1
DTLS-Tunnel Tunnels: 1
```
AnyConnect-Parent: Tunnel ID : 12.1 Public IP : 10.229.16.169 Encryption : none **Hashing** : none TCP Src Port : 56491 TCP Dst Port : 443 Auth Mode : userPassword Idle Time Out: 30 Minutes Tdle TO Left : 23 Minutes Client OS : win Client OS Ver: 10.0.18363 Client Type : AnyConnect **Client Ver : Cisco AnyConnect VPN Agent for Windows 4.7.01076** Bytes Tx : 7663 Bytes Rx : 0 Pkts Tx : 5 Pkts Rx : 0 Pkts Tx Drop : 0 Pkts Rx Drop : 0 SSL-Tunnel: Tunnel ID : 12.2 Assigned IP : 172.16.1.10 Public IP : 10.229.16.169 Encryption : AES-GCM-256 Hashing : SHA384 Ciphersuite : ECDHE-RSA-AES256-GCM-SHA384 Encapsulation: TLSv1.2 TCP Src Port : 56495 TCP Dst Port : 443 Auth Mode : userPassword Idle Time Out: 30 Minutes **Idle TO Left : 23 Minutes**  Client OS : Windows Client Type : SSL VPN Client Client Ver : Cisco AnyConnect VPN Agent for Windows 4.7.01076 Bytes Tx : 7663 Bytes Rx : 592 Pkts Tx : 5 Pkts Rx : 7 Pkts Tx Drop : 0 Pkts Rx Drop : 0 Filter Name : #ACSACL#-IP-PostureUnknown-5e37414d DTLS-Tunnel: Tunnel ID : 12.3 Assigned IP : 172.16.1.10 Public IP : 10.229.16.169 Encryption : AES256 Hashing : SHA1 Ciphersuite : DHE-RSA-AES256-SHA Encapsulation: DTLSv1.0 UDP Src Port : 59396 UDP Dst Port : 443 Auth Mode : userPassword Idle Time Out: 30 Minutes Idle TO Left : 29 Minutes Client OS : Windows Client Type : DTLS VPN Client Client Ver : Cisco AnyConnect VPN Agent for Windows 4.7.01076 Bytes Tx : 0 Bytes Rx : 12770 Pkts Tx : 0 Pkts Rx : 42 Pkts Tx Drop : 0 Pkts Rx Drop : 0

 **Filter Name : #ACSACL#-IP-PostureUnknown-5e37414d**

#### **ISE Posture:**

Redirect URL : https://fyusifov-26-3.example.com:8443/portal/gateway?sessionId=0000000000000005e37c81  **Redirect ACL : fyusifovredirect**

fyusifov-ftd-64#

Het beleid voor clientprovisioning kan worden geverifieerd. Ga naar **Operations > Rapporten > Endpoints en gebruikers > Clientprovisioning**.

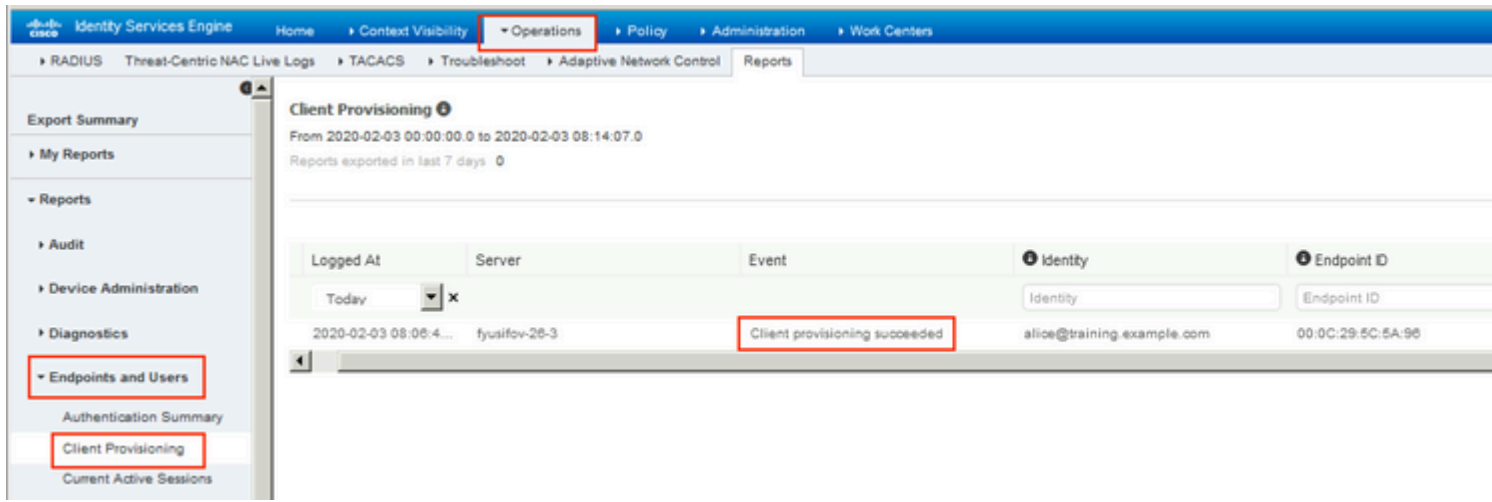

Het rapport van de houding dat van AnyConnect wordt verzonden kan worden gecontroleerd. Ga naar **Operations > Rapporten > Eindpunten en gebruikers > Posture Assessment by Endpoint**.

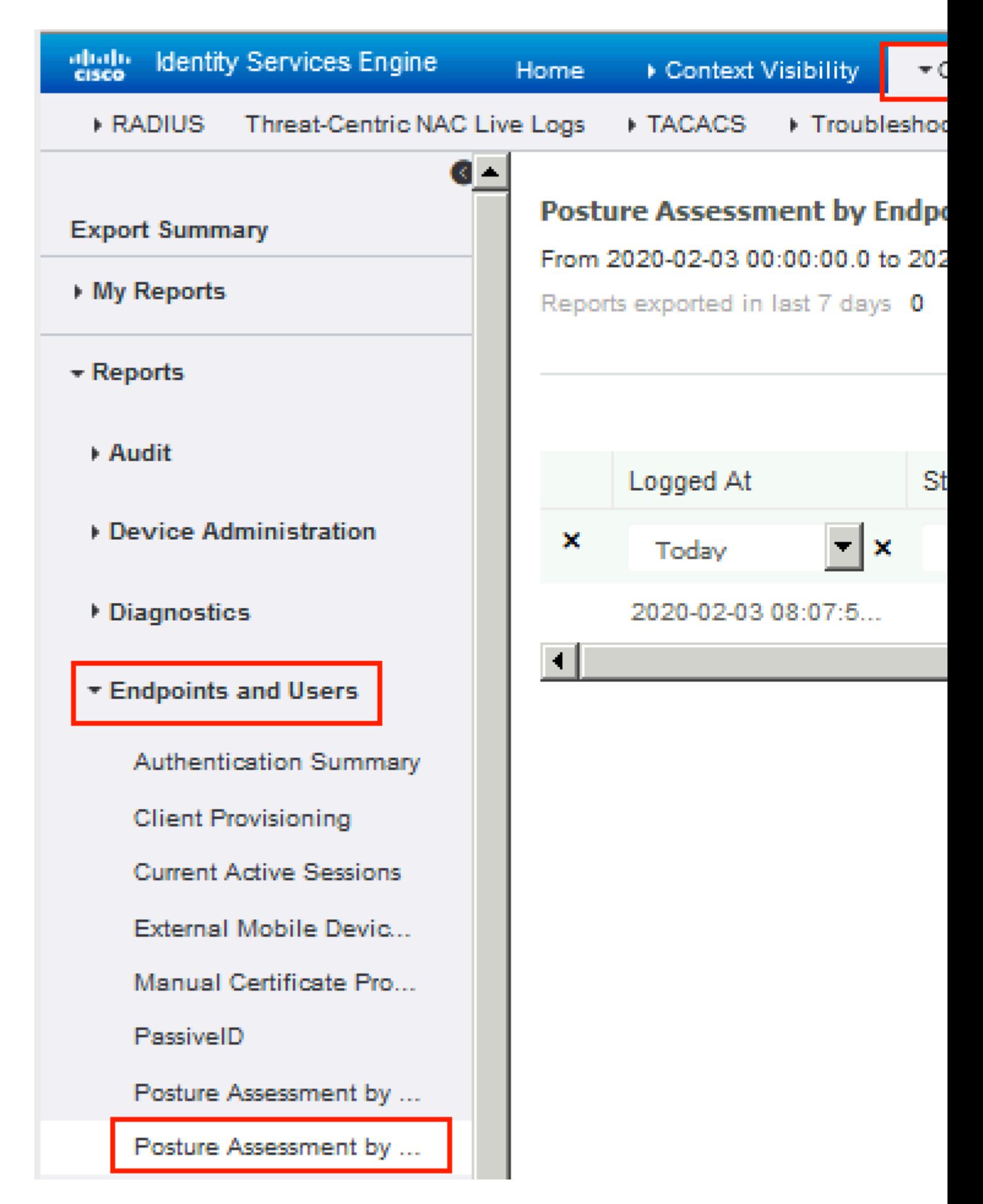

Klik op **Details** om meer details te zien in het poortrapport.

#### elialic Identity Services Engine

#### **Posture More Detail Assessment**

From 2020-01-04 00:00:00.0 to 2020-02-03 08:13:36.0 Generated At: 2020-02-03 08:13:37.37

#### **Client Details**

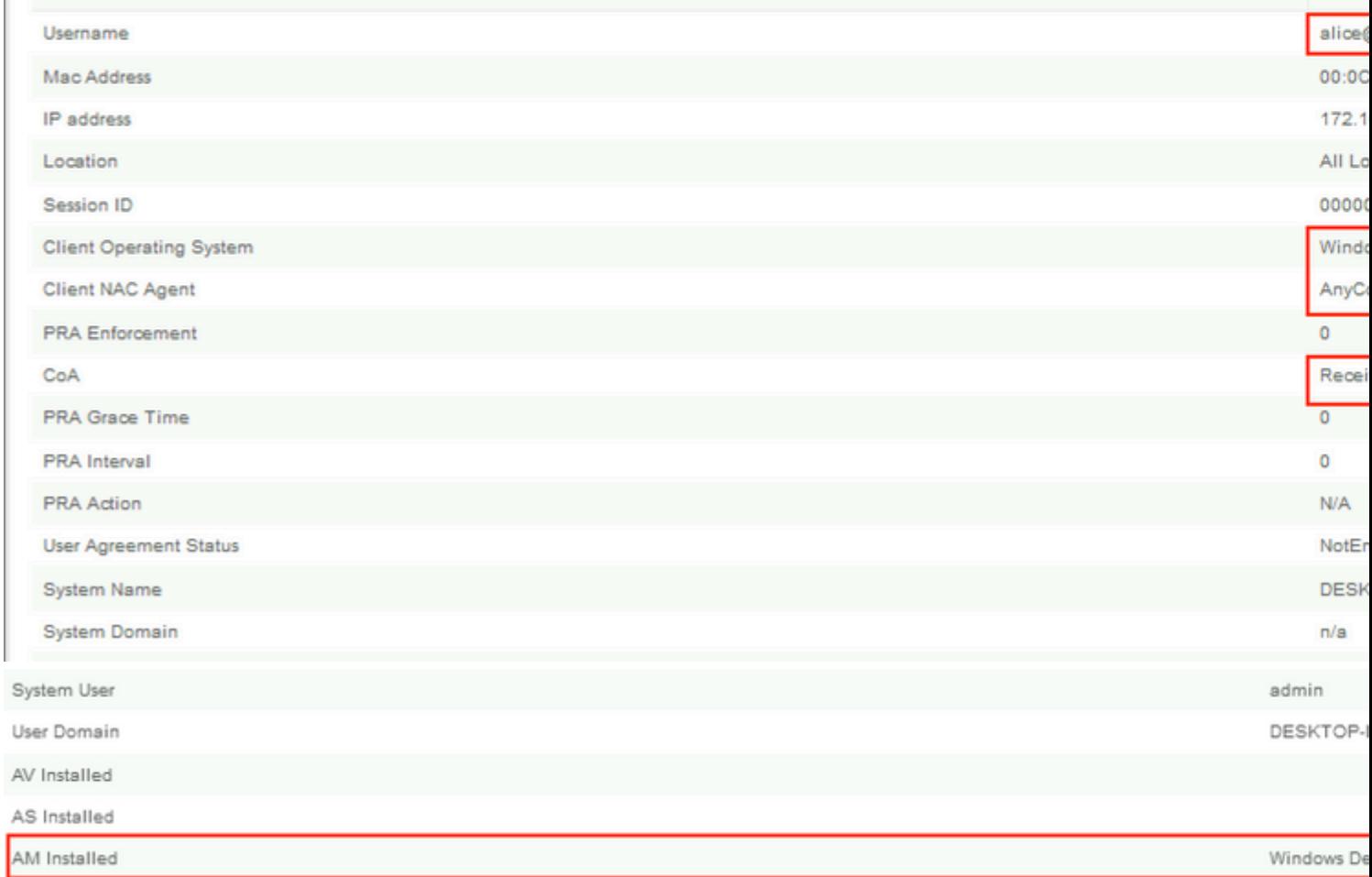

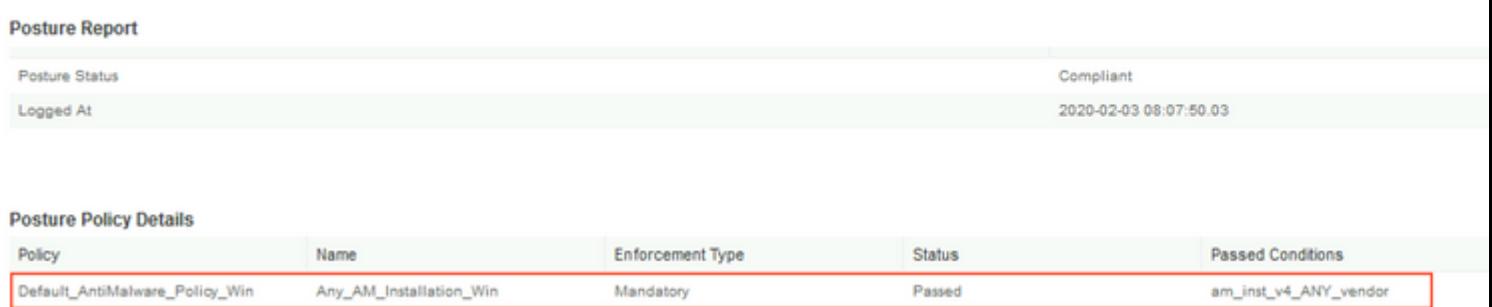

Nadat het rapport is ontvangen op ISE, wordt de postuur status bijgewerkt. In dit voorbeeld is de postuur status compatibel en CoA Push wordt geactiveerd met een nieuwe reeks kenmerken.

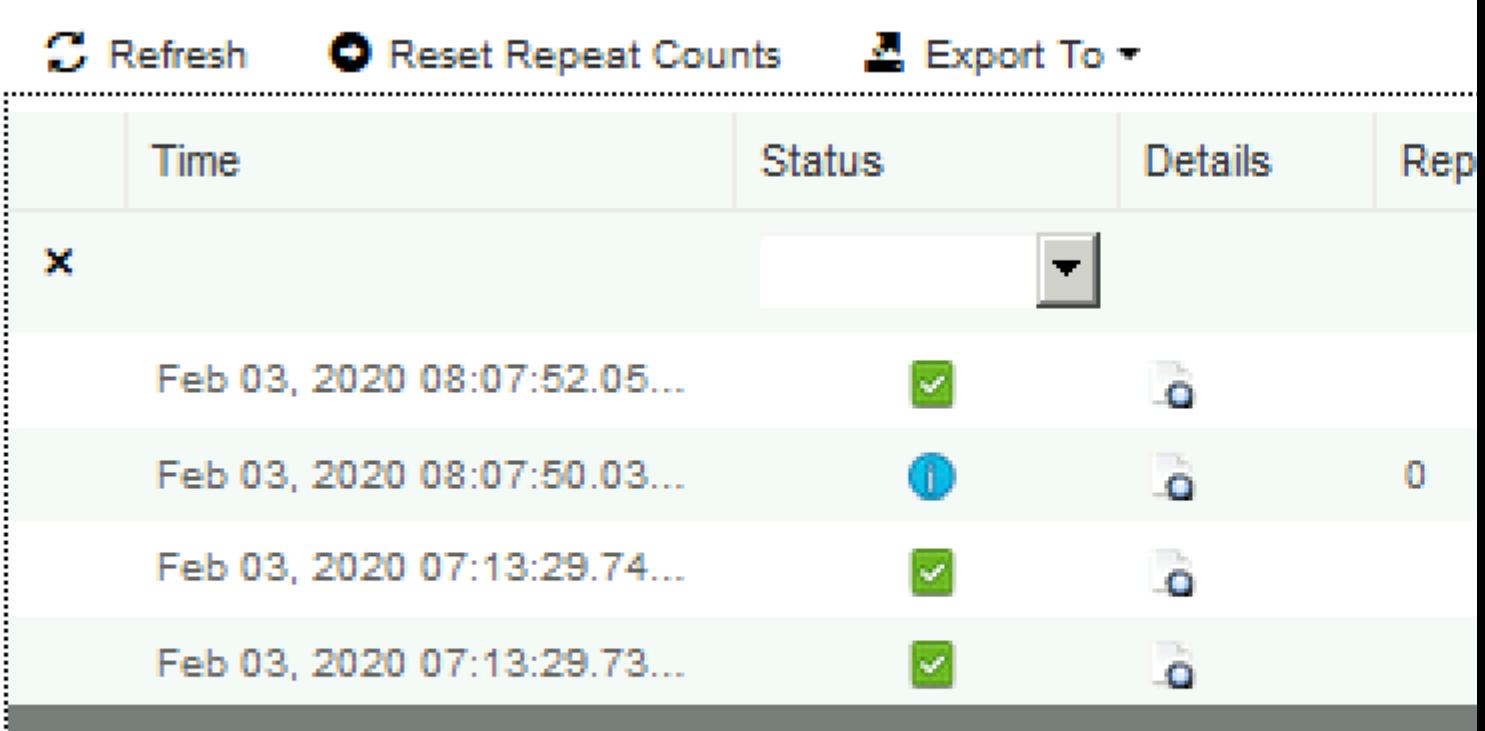

Last Updated: Mon Feb 03 2020 09:10:20 GMT+0100 (Central European Sta

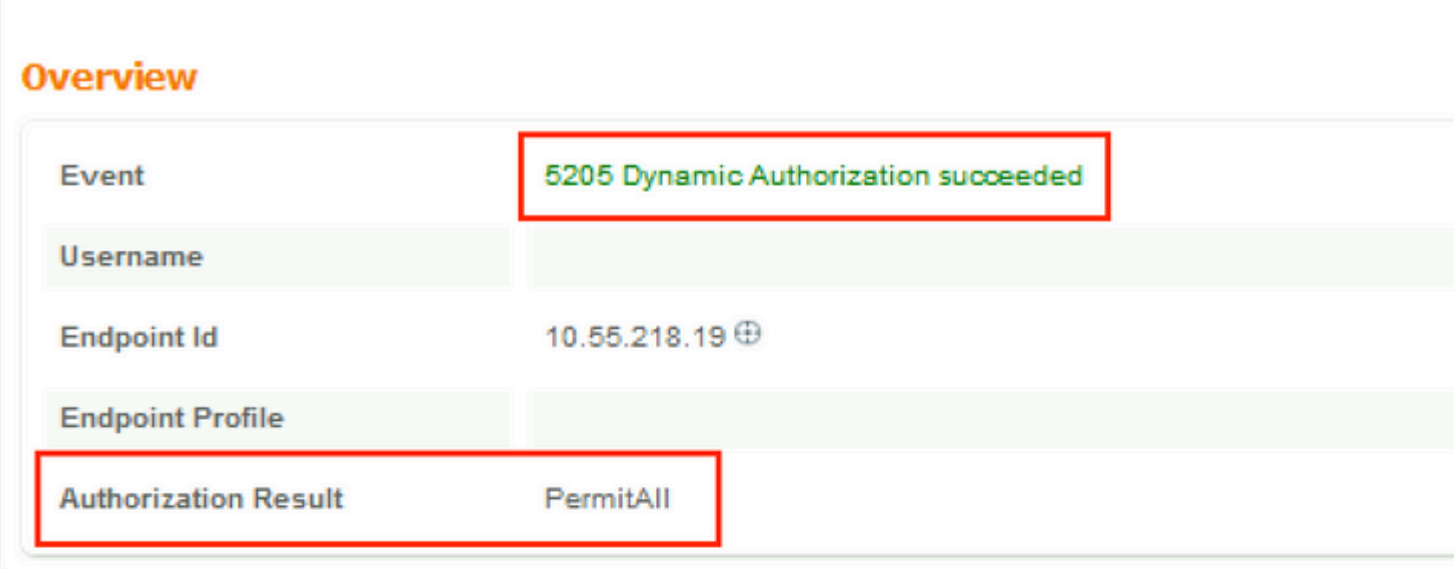

## **Authentication Details**

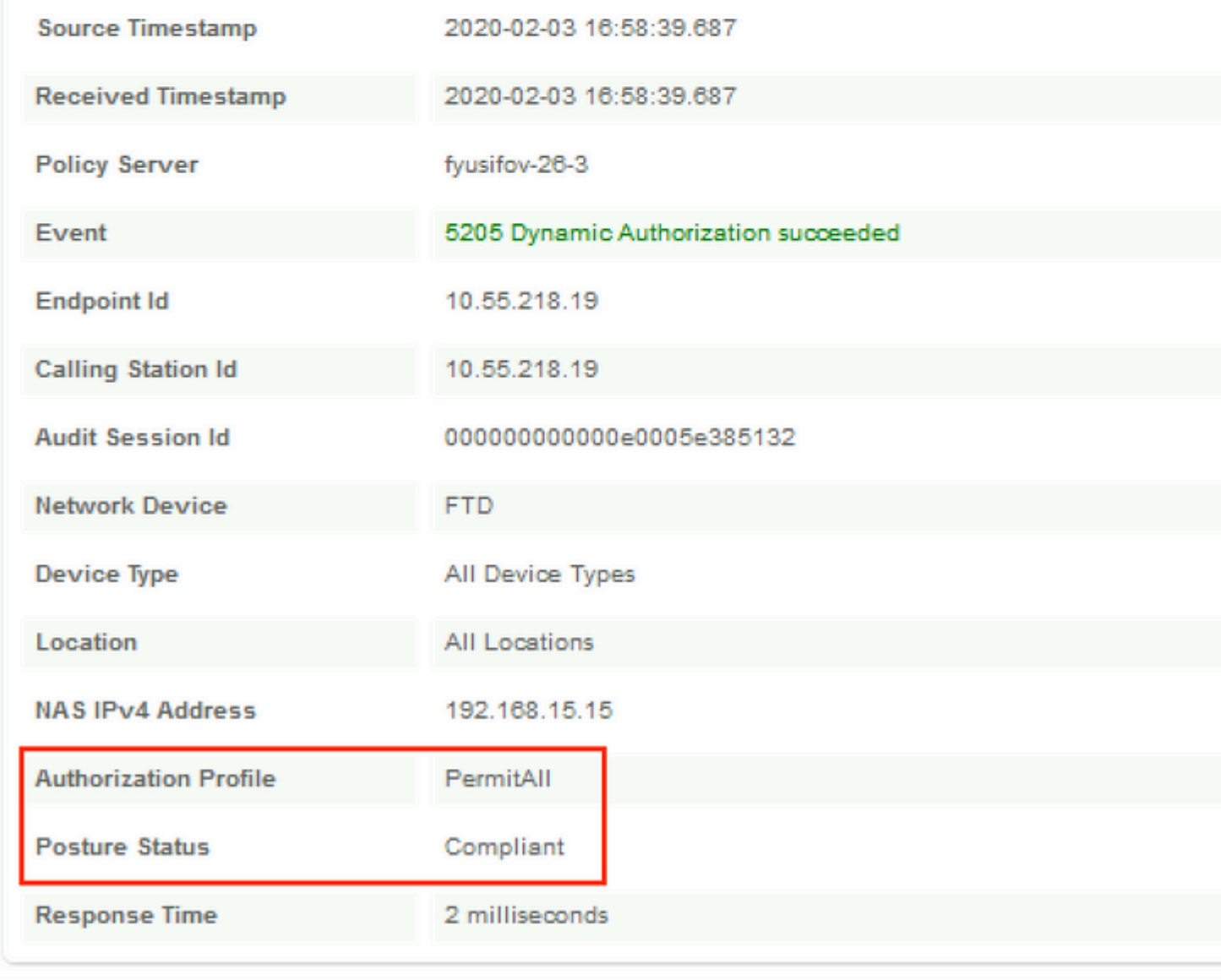

Een van de meest voorkomende problemen, wanneer er een spit tunnel is ingesteld. In dit voorbeeld wordt standaard groepsbeleid gebruikt, dat alle verkeer tunnelt. In het geval dat alleen het specifieke verkeer wordt getunneld, dan moeten AnyConnect-sondes (enroll.cisco.com en discovery host) door de tunnel gaan, naast het verkeer naar ISE en andere interne bronnen.

Om het tunnelbeleid op FMC te controleren, controleer eerst welk groepsbeleid wordt gebruikt voor VPNverbinding. Navigeer naar **Apparaten > VPN Remote Access**.

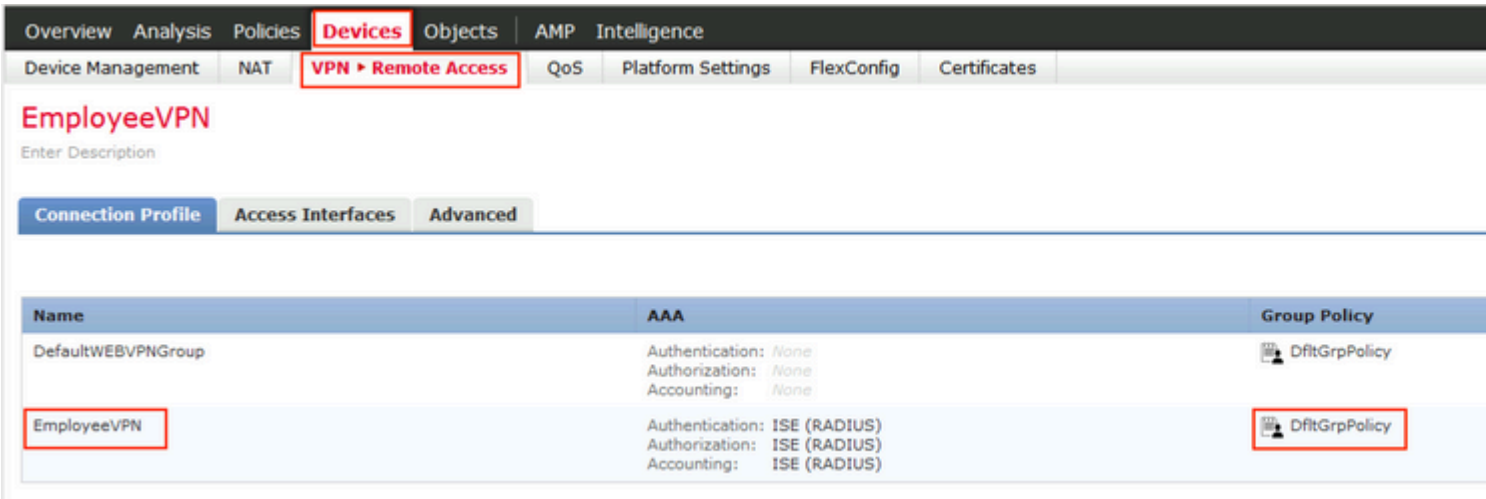

Ga vervolgens naar **Objecten > Objectbeheer > VPN > Groepsbeleid** en klik op **Groepsbeleid** geconfigureerd voor VPN.

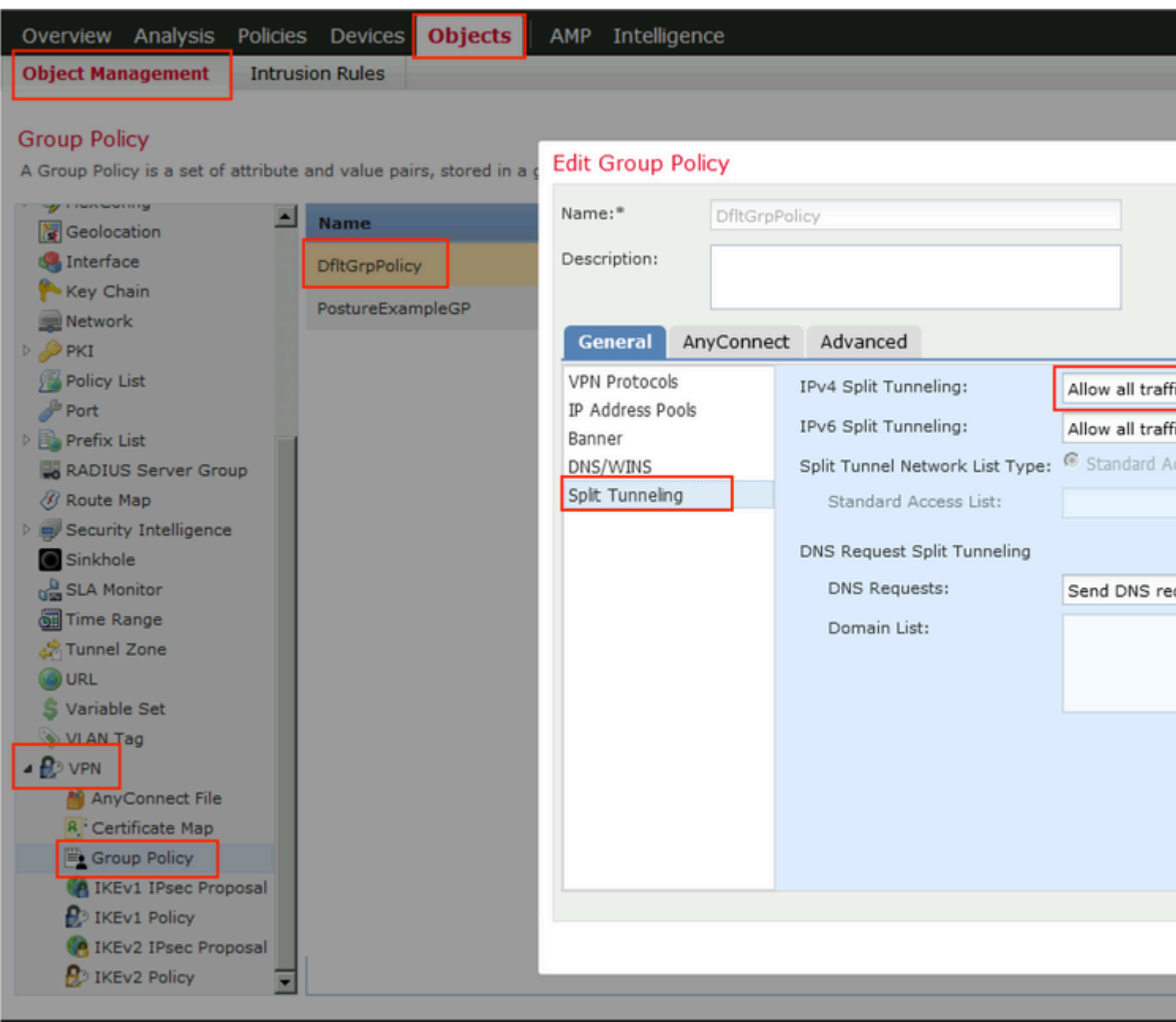

• Identity NAT

Een ander veelvoorkomend probleem is wanneer het retourverkeer van VPN-gebruikers wordt vertaald met het gebruik van een onjuiste NAT-ingang. Om dit probleem op te lossen, moet Identity NAT in een juiste volgorde worden gemaakt.

Controleer eerst NAT-regels voor dit apparaat. Navigeer naar **Apparaten > NAT** en klik vervolgens op **Regel toevoegen** om een nieuwe regel te maken.

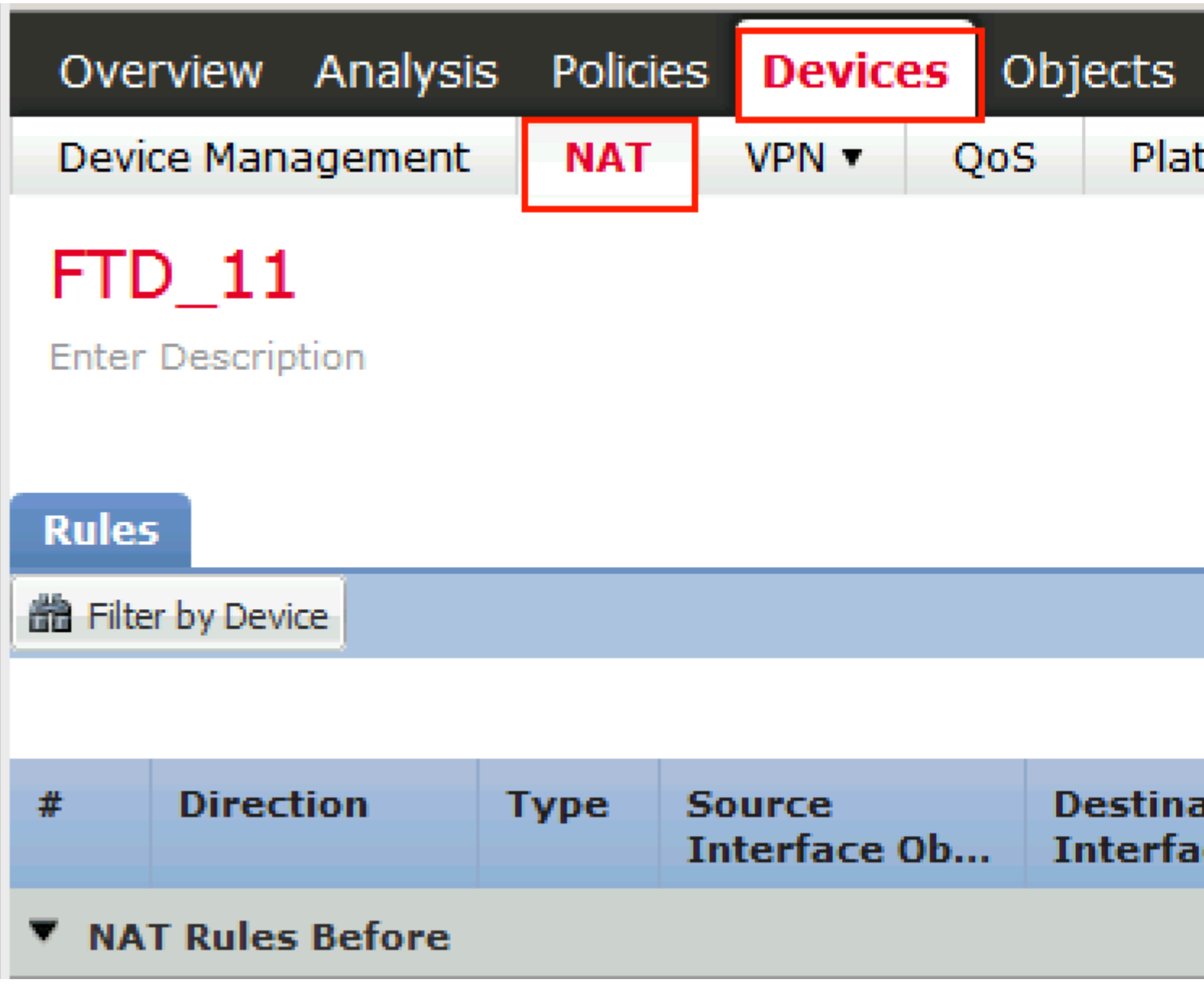

Selecteer in het geopende venster op het tabblad **Interfaceobjecten de** optie **Beveiligingszones**. In dit voorbeeld, wordt de NAT ingang gemaakt van **streek-BINNENKANT** aan **streek-buitenkant**.

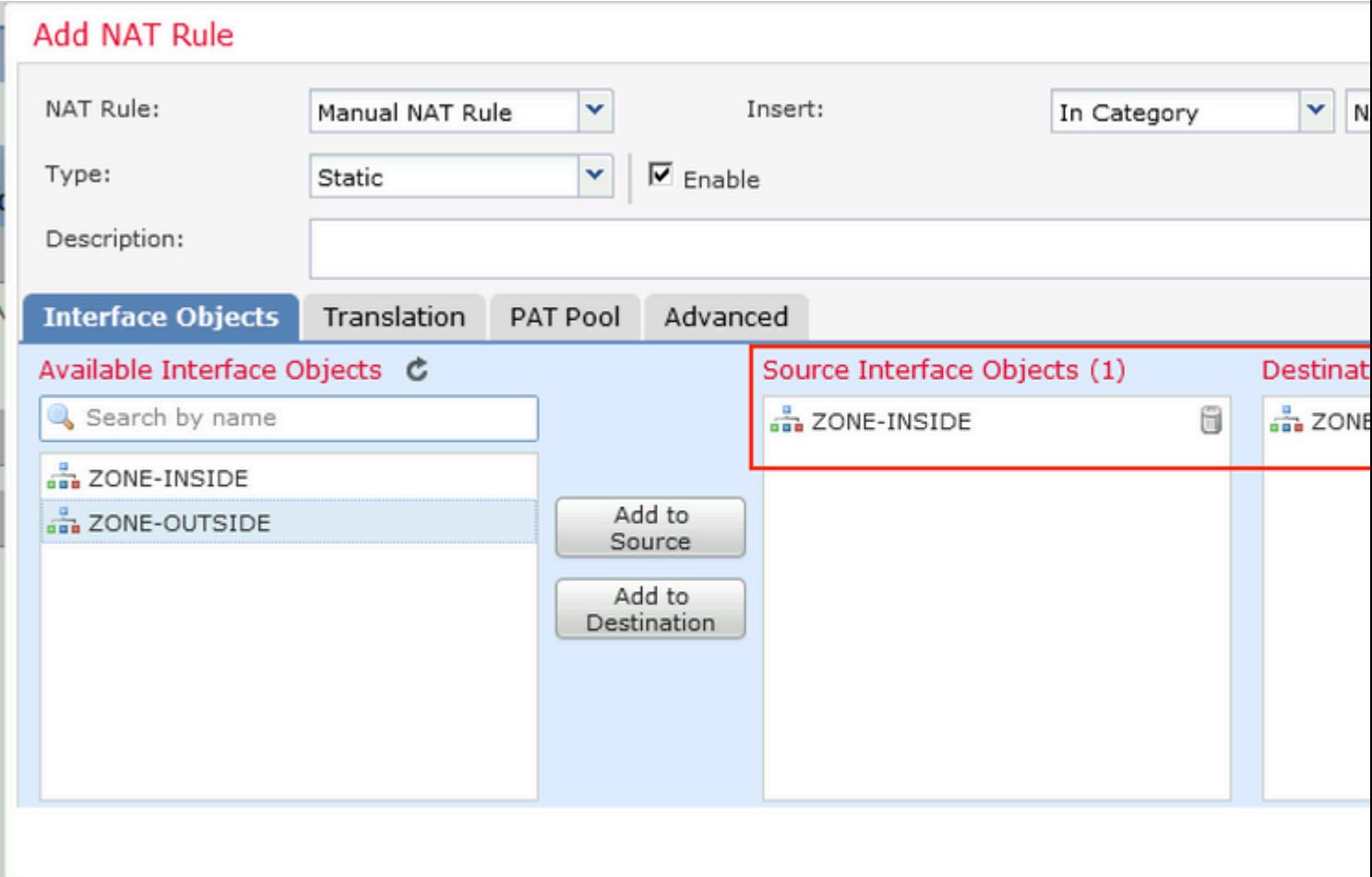

Selecteer onder het tabblad **Vertaling** de optie oorspronkelijke en vertaalde pakketdetails. Aangezien het Identity NAT is, worden de bron en de bestemming onveranderd gehouden:

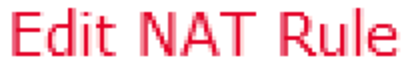

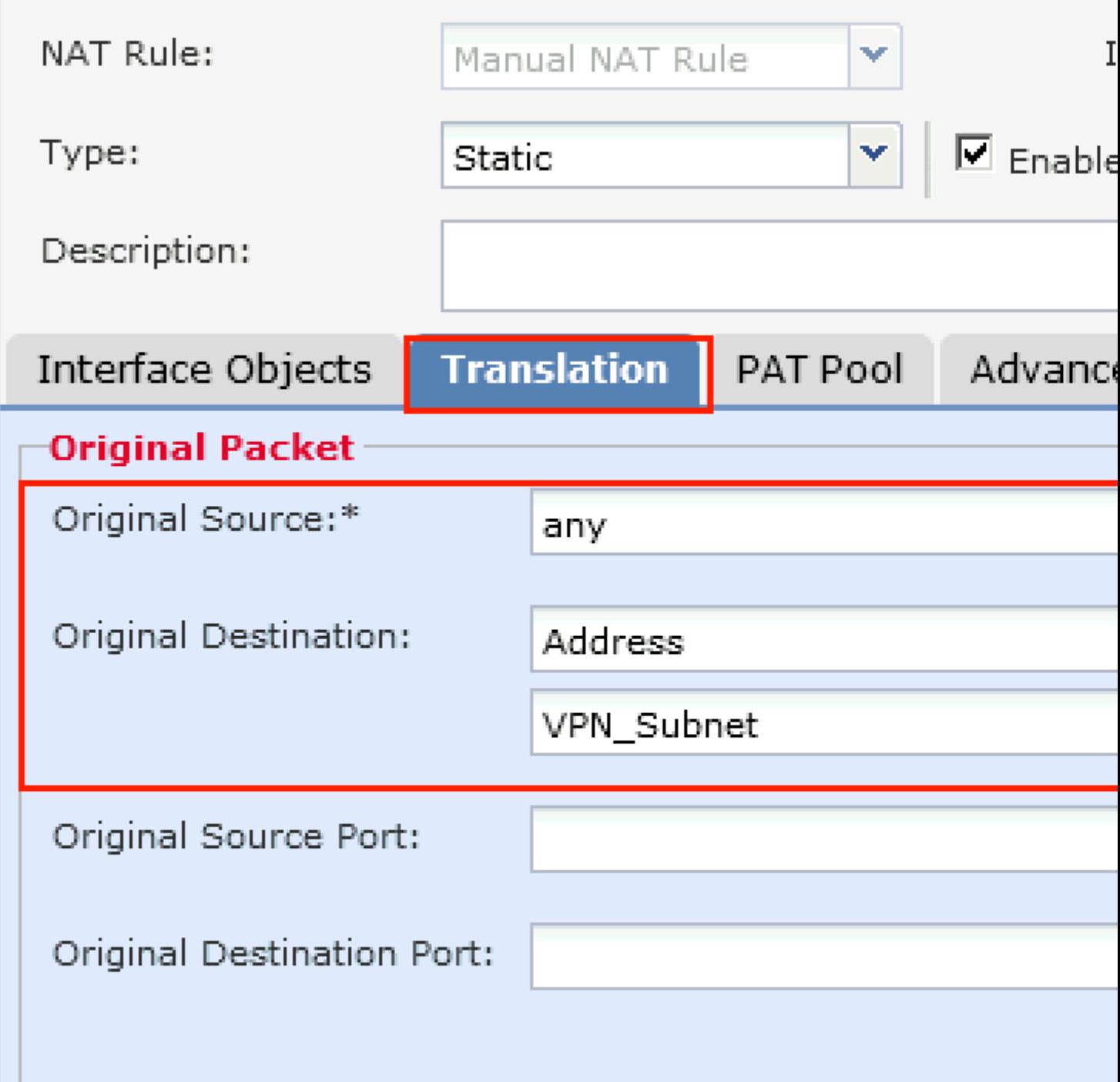

Schakel in het tabblad **Geavanceerd** de selectievakjes in zoals in deze afbeelding:

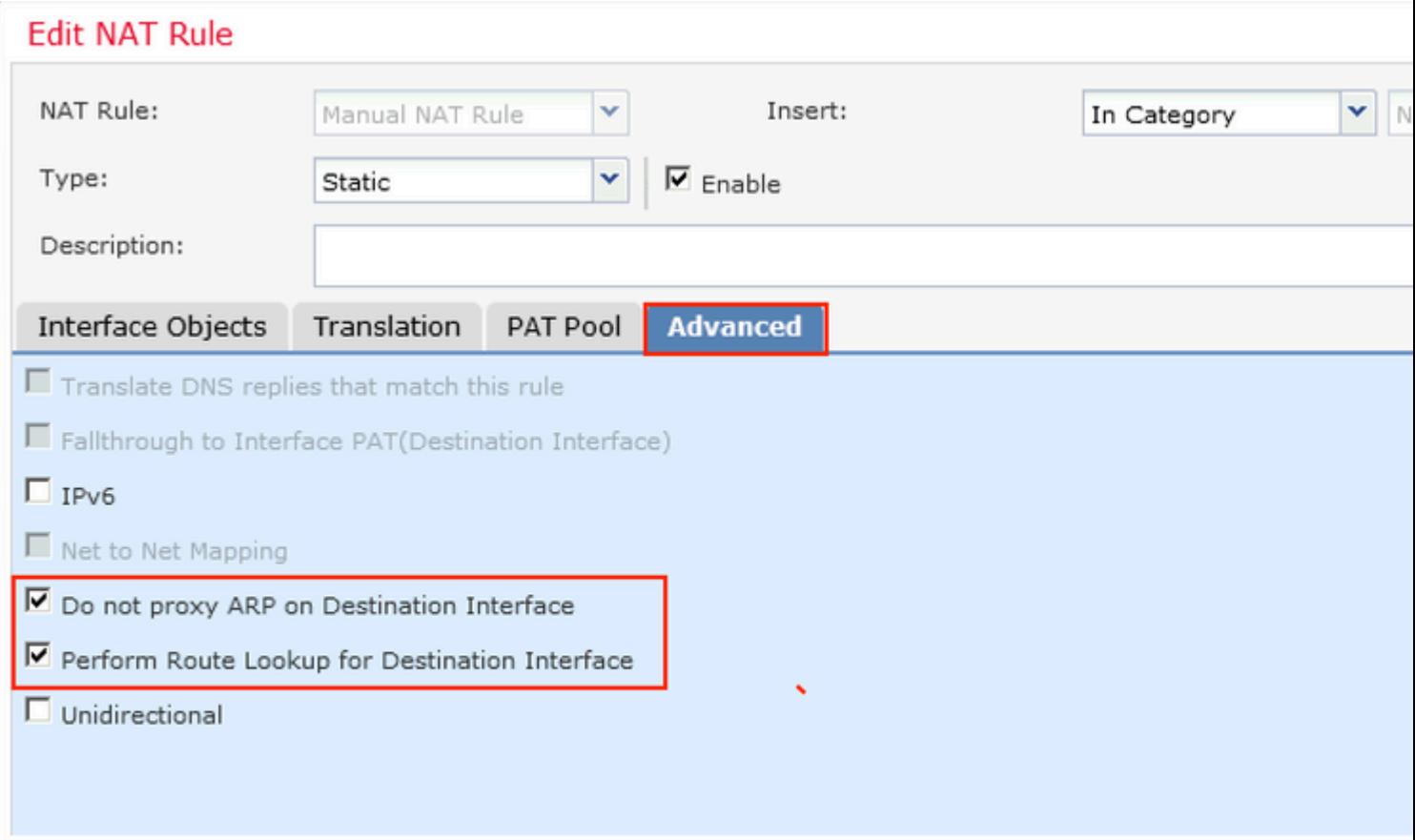

#### Over deze vertaling

Cisco heeft dit document vertaald via een combinatie van machine- en menselijke technologie om onze gebruikers wereldwijd ondersteuningscontent te bieden in hun eigen taal. Houd er rekening mee dat zelfs de beste machinevertaling niet net zo nauwkeurig is als die van een professionele vertaler. Cisco Systems, Inc. is niet aansprakelijk voor de nauwkeurigheid van deze vertalingen en raadt aan altijd het oorspronkelijke Engelstalige document (link) te raadplegen.